# Supernote A6

## User's Manual v1.9

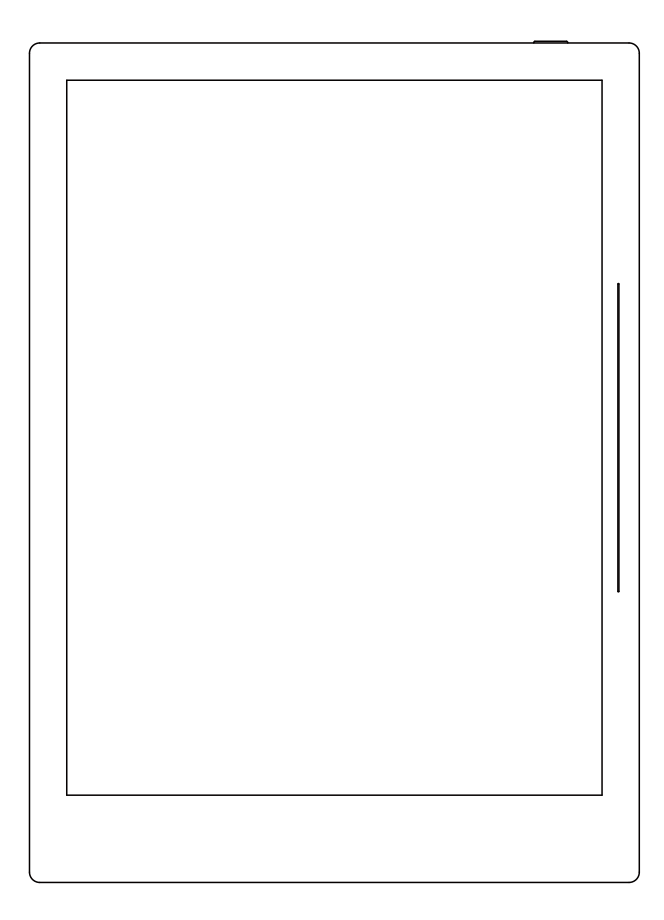

#### Dear User:

We appreciate you choose our Supernote.

Supernote is a digital notebook for providing solutions when people think, record and collate documents; Not only remain traditional ways of recording, but also promote the efficiency from think to action.

Supernote could satisfy excellent record, read and document collating, no more annoyance over series issues, including conversion of electronic documents, overuse of eyes caused by long time reading and multiple device documents are not synchronized. It is all things to all men, and very safe.

Supernote is a team with technology driven, a team focus on the service to clients, a team with philosophy of "sincerity, devotion, innovation", a team follows the methodology of "keep begin with the end in mind, make simplicity the ultimate sophistication, enable the energy by showing energy, call a thing by its upright name ", sustainable version upgrading with new experiences for clients.

#### Content

## Chapter I Product Introduction

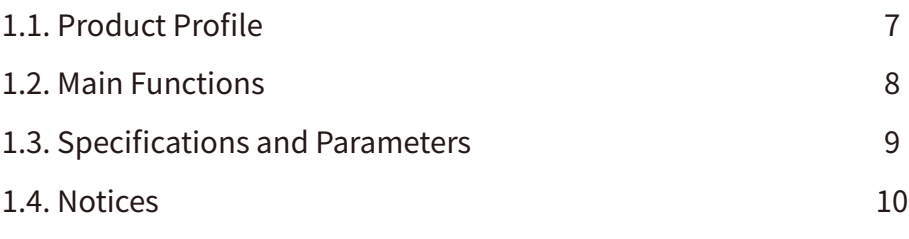

#### Chaper II Operation Instruction

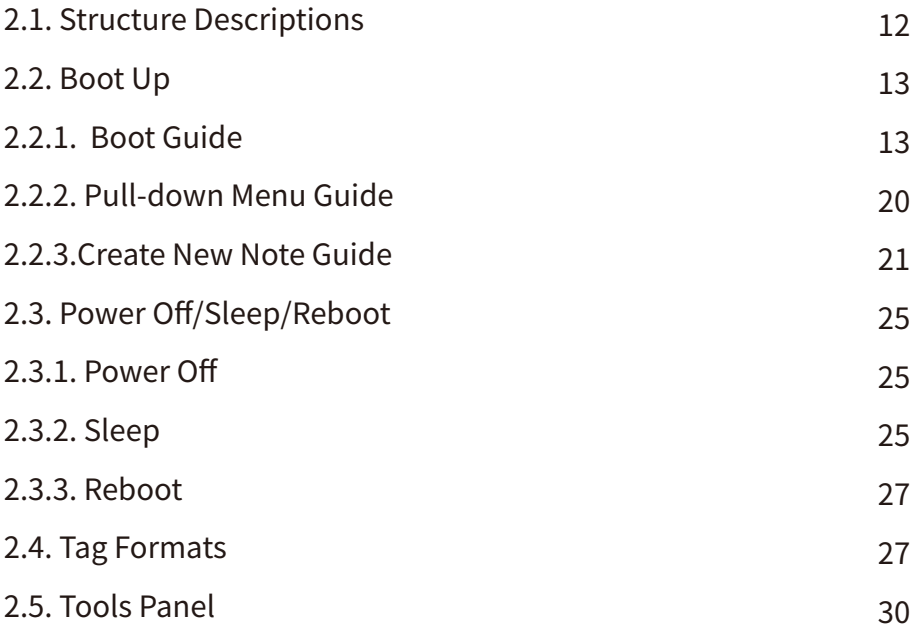

## Content

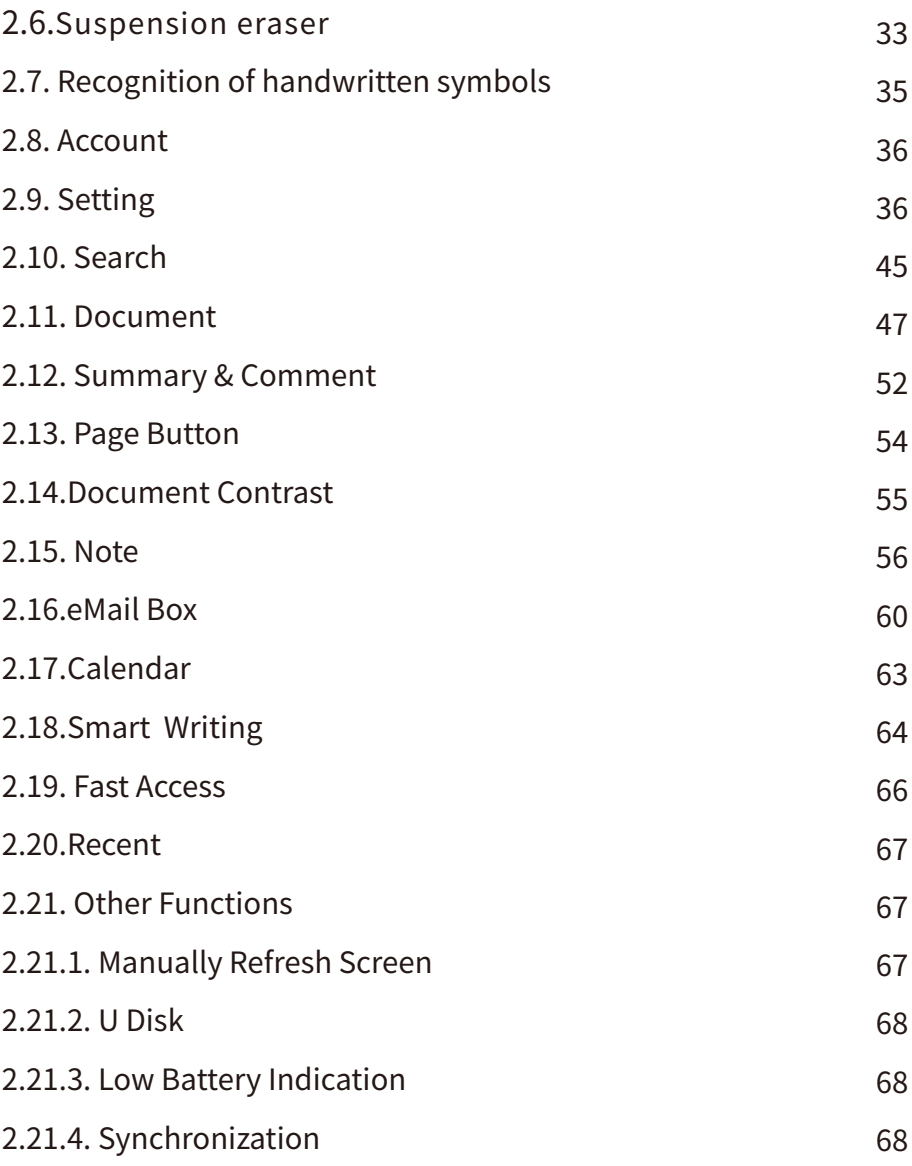

#### Content

## Chapter III FAQ

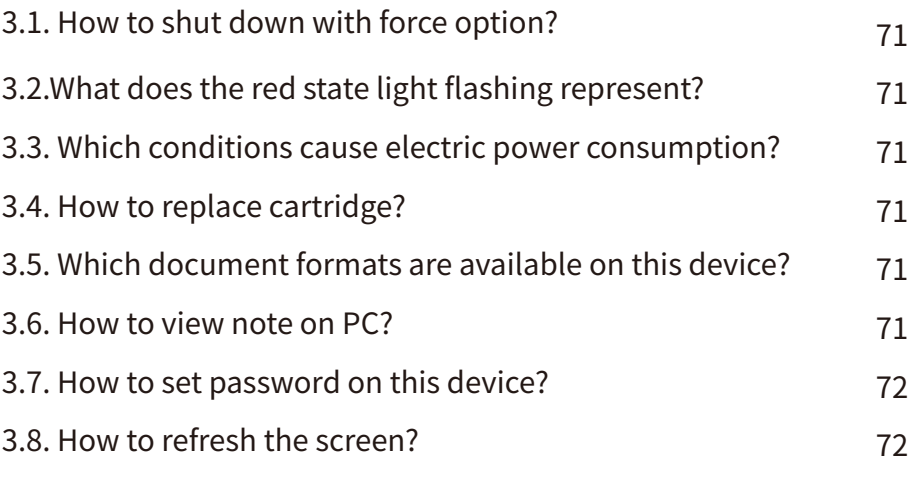

## Chapter IV Annex

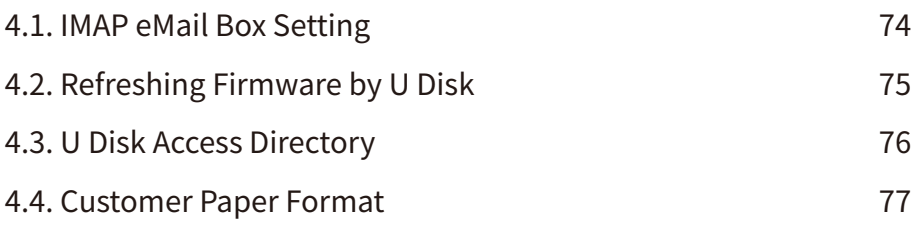

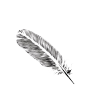

## **Chapter I Product Introduction**

This chapter is mainly introducing technical specifications, functions and notices of the product.

## 1.1. Product Profile

What is Supernote?

A product which helps to meet demand for note taking.

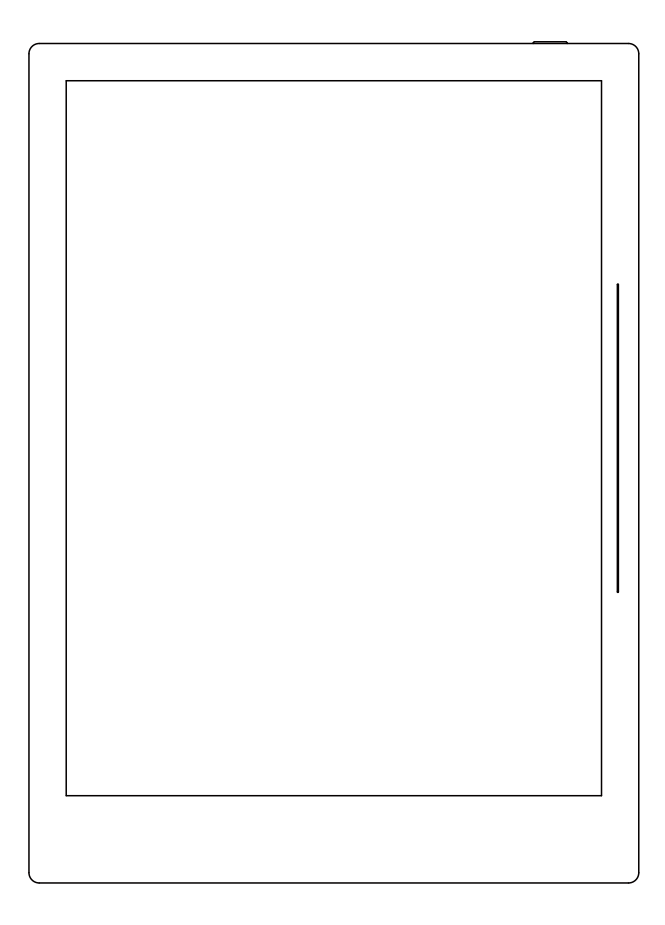

#### What's the use of Supernote?

Supernote could satisfy excellent record, read and document collating, no more annoyance over series issues, including conversion of electronic documents, overuse of eyes caused by long time reading and multiple device documents are not synchronized. Supernote is the solutions for above all mentioned.

#### What is the target of Supernote?

Whenever, wherever possible, flexible and comfortable, record any information in safe.

#### 1.2. Functions

Supernote has tabs for function entrances.

Supernote doesn't have "Home" function which is different from other devices, all functions are sorted by tab formats, which match to specific functions; with these tabs, user could switch to the objective functions, at the same time, reduce the time consumption during return back as a step.

#### All functions of Supernote act in obedience to

—Be Simple Reduce the complexity of operation for users.

—Be Quick Improve efficiency for users.

—Be habitual Meet habits according to users.

## 1.3. Specifications & Parameters

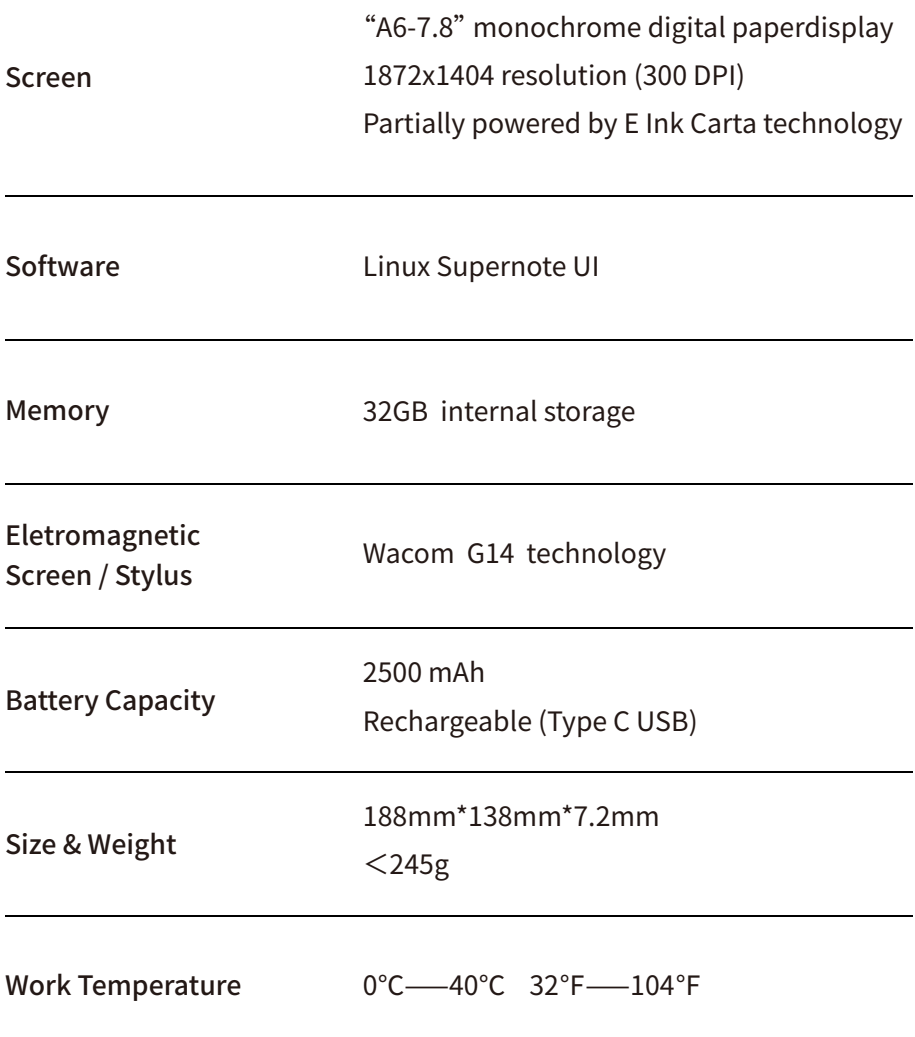

#### Product Introduction

## 1.4. Notices

• Screen Fragile, No Extrusion  $\parallel \cdot \bullet$  Disassembly only by the Professionals

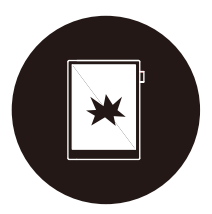

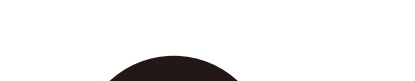

• Keep Away from Liquid **Company** Keep Away from Strong Magnetic and Strong Electrostatic Fields

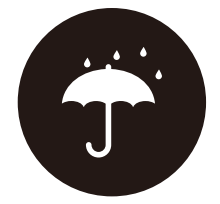

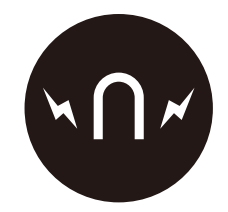

- Screen is fragile, keep away from extrusion, bump, drop, sharps.
- Keep away from strong magnetic and strong electrostatic fields to avoid any damage.
- Please do not dissemble the device, warranty only provided by professionals.
- Please keep away from severe environments such like high/low temperatures, dry, humidify, smoke and dust.
- The device is not waterproof, please avoid water and other liquids.
- $\bullet$ The Company shall not be liable for damage or deletion of in-flight data due to personal abnormal operation or other unexpected circumstances, neither any indirect loss.

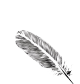

## **Chapter II Operation Instruction**

This chapter introduces the structure and operation of the product (including the detailed instruction for functions of device)

## 2.1. Structure Description

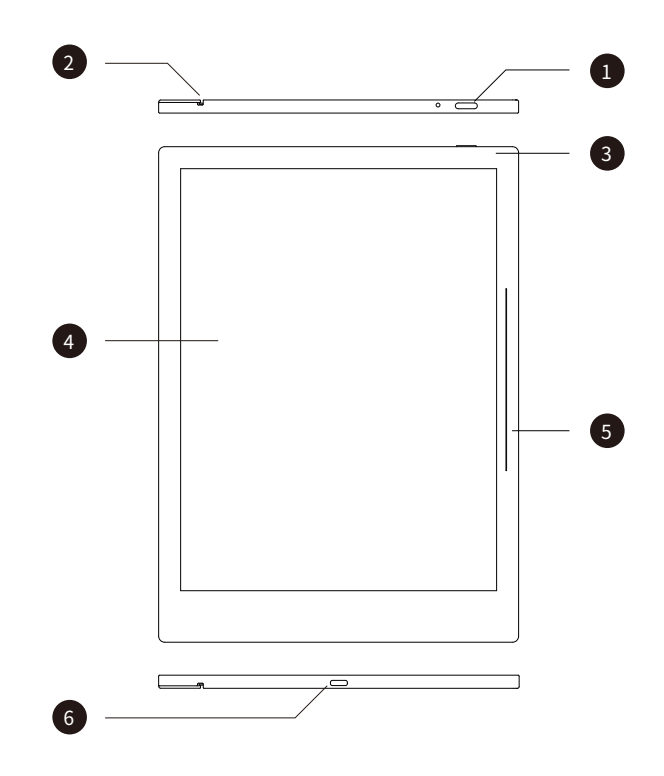

- 1. Power on/off: Press in short to switch between sleep and awaken.
- 2. Bonding Track Bar:For connecting to the sleeve.
- 3. Indicator.
- 4. Screen: 7.8 inch, E Ink screen.
- 5. Side slider: slide from top to bottom by finger in this section to display label bar.

6. USB: For connection to computer, transfer data for storage and copies, as well battery charge.

## 2.2. Boot

#### 2.2.1. Boot Guide

1. Press the power key for seconds to boot up the device

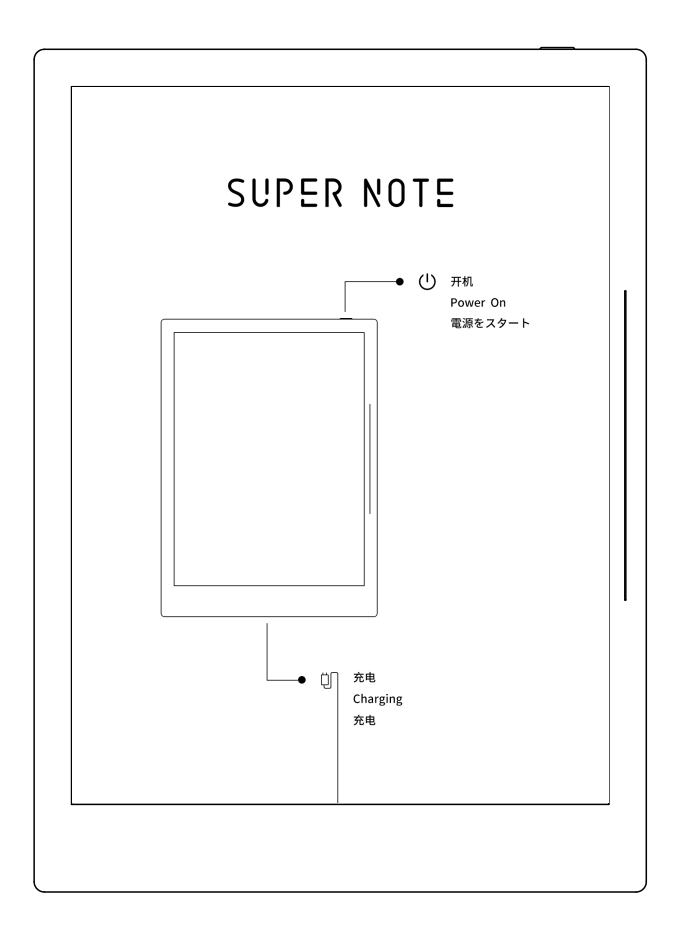

2. Enter initial setup by pressing "start" button after the device is turned on.

初始设置 Initial setup 初始设置即将开始,点击开始按钮。 The initial setting is about to begin and click the button to start. 开始 / Start

3. Select one language, click "next step".

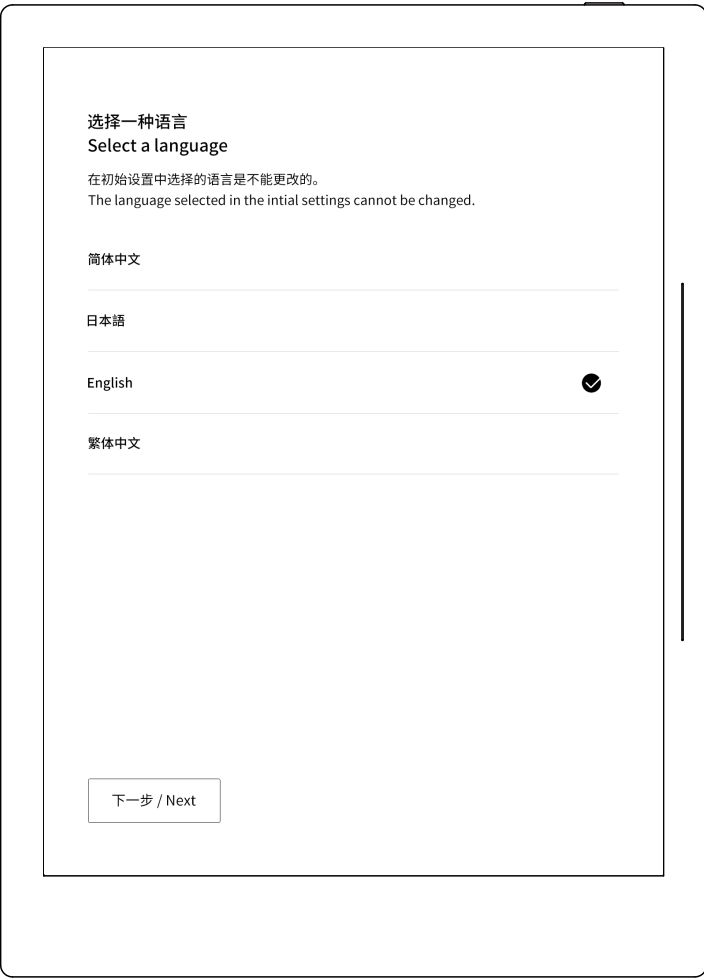

- 4. Complete stylus calibration follow steps, or skip.
	- Start calibration, or skip

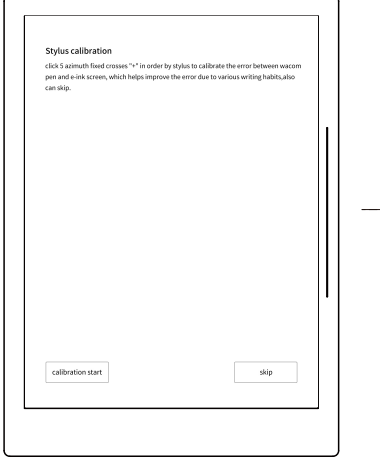

Stylus click "+" in order

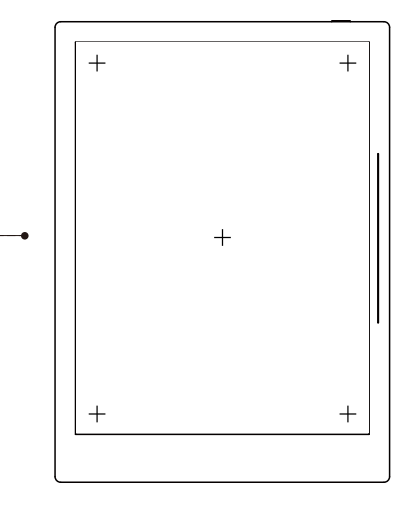

Calibration done, check the result within testing section

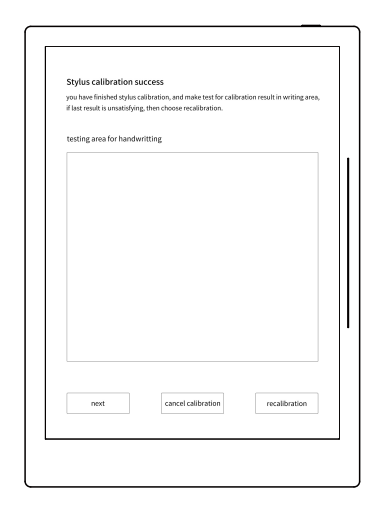

- 5. Connect with WIFI by steps below, or skip.
	- Click the selected wifi connection, or skip

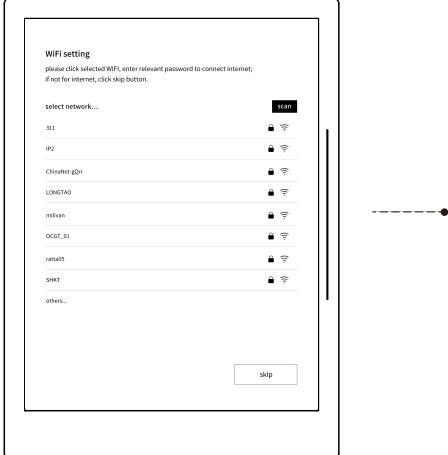

Click "others", enter related internet information, click to join in.

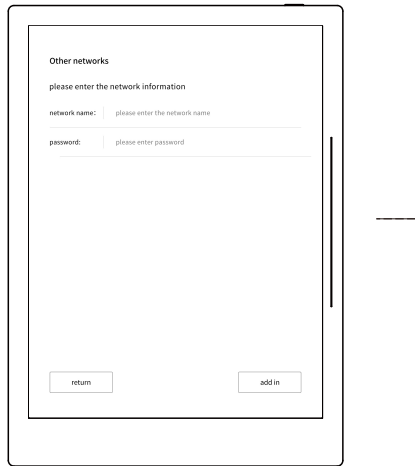

Enter password for selected WIFI, click join in to connect.

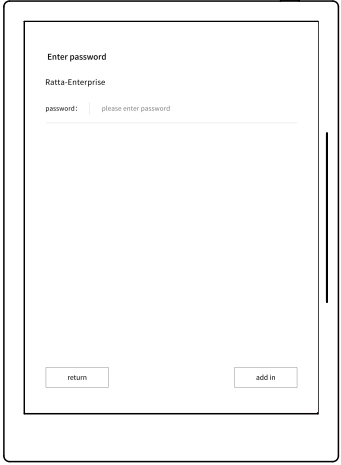

• Setting done.

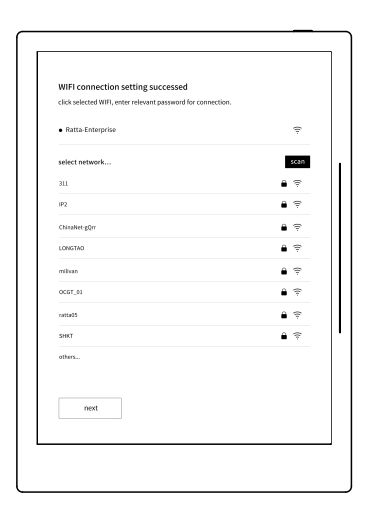

6. User login, after login, the s-Cloud is synchronize with device. If skip WIFI setup, user login is to be skipped.

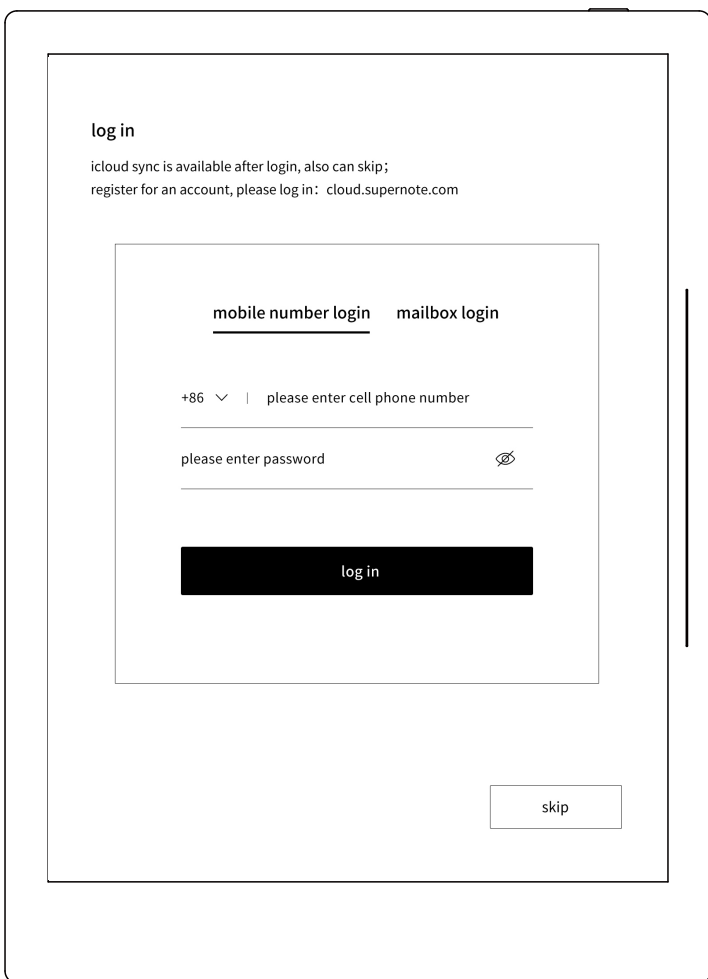

#### 7.User experience project.

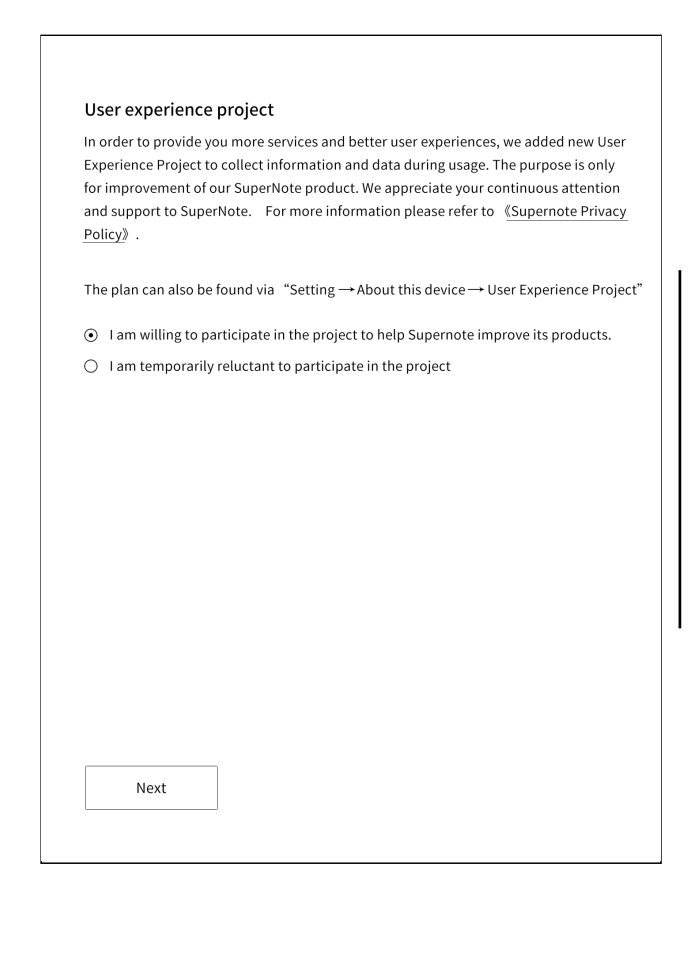

#### 2.2.2. Pull-down Menu Guide

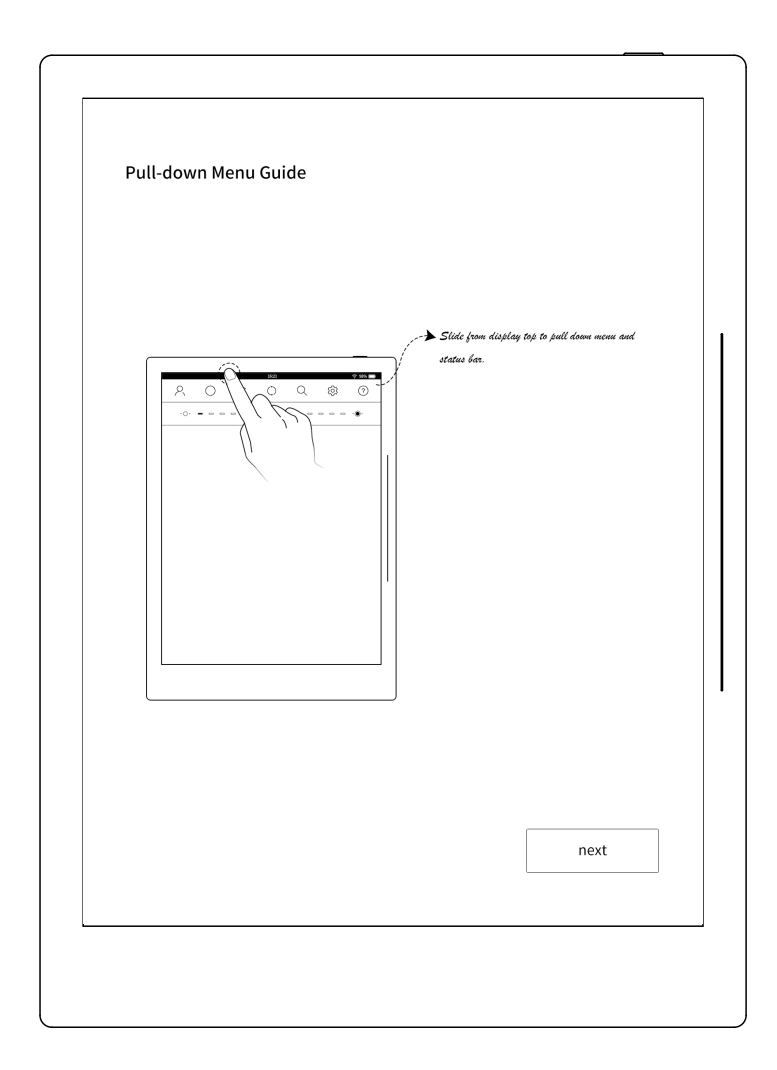

#### 2.2.3. Create New Note Guide

1.Open side slider by sliding from top to bottom.

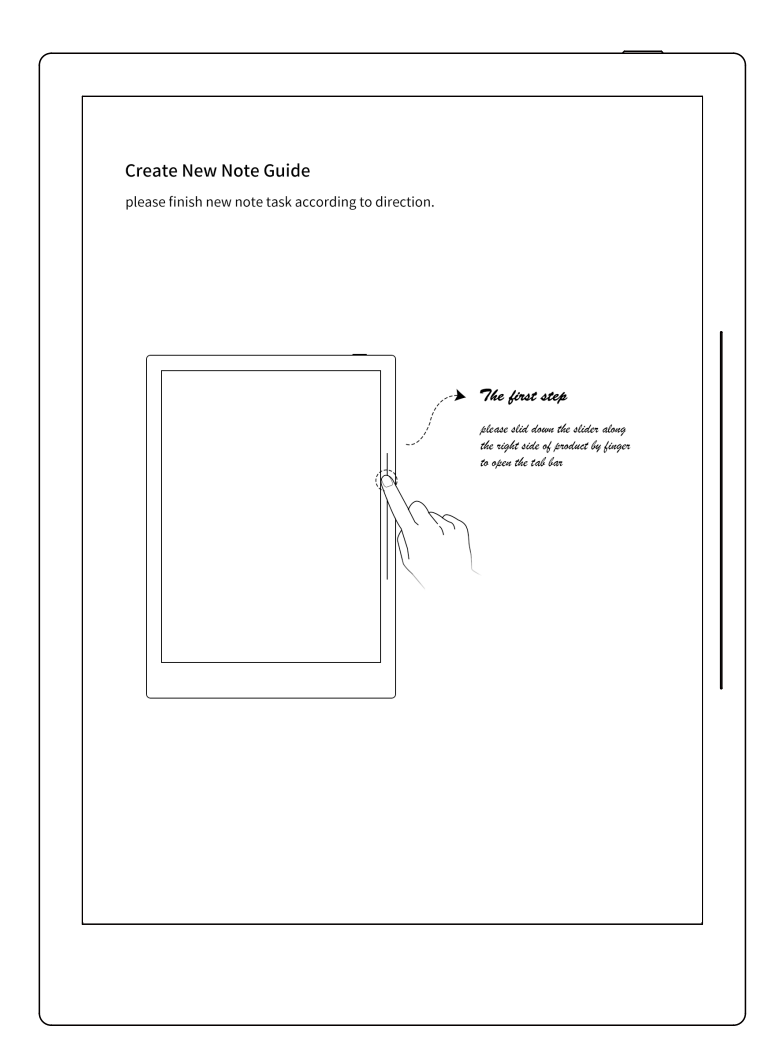

2. Click "note" icon, enter page of notebook management.

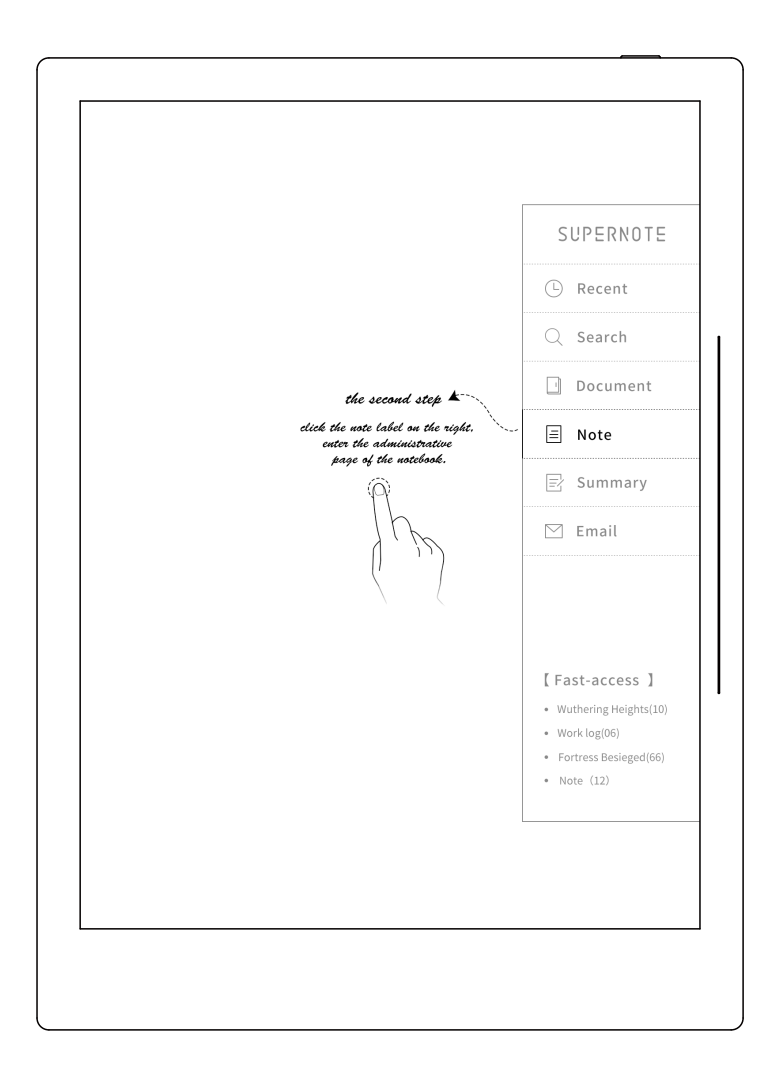

3. Click "add" button, add note.

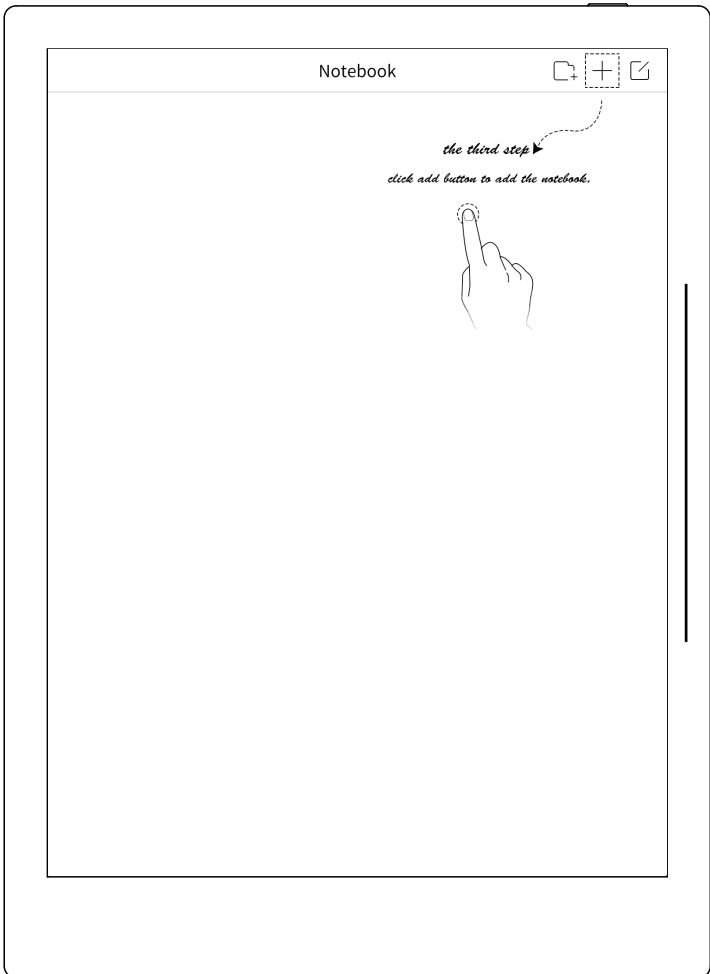

4. Enter the name of notebook, select paper format of notebook, click to finish notebook creation.

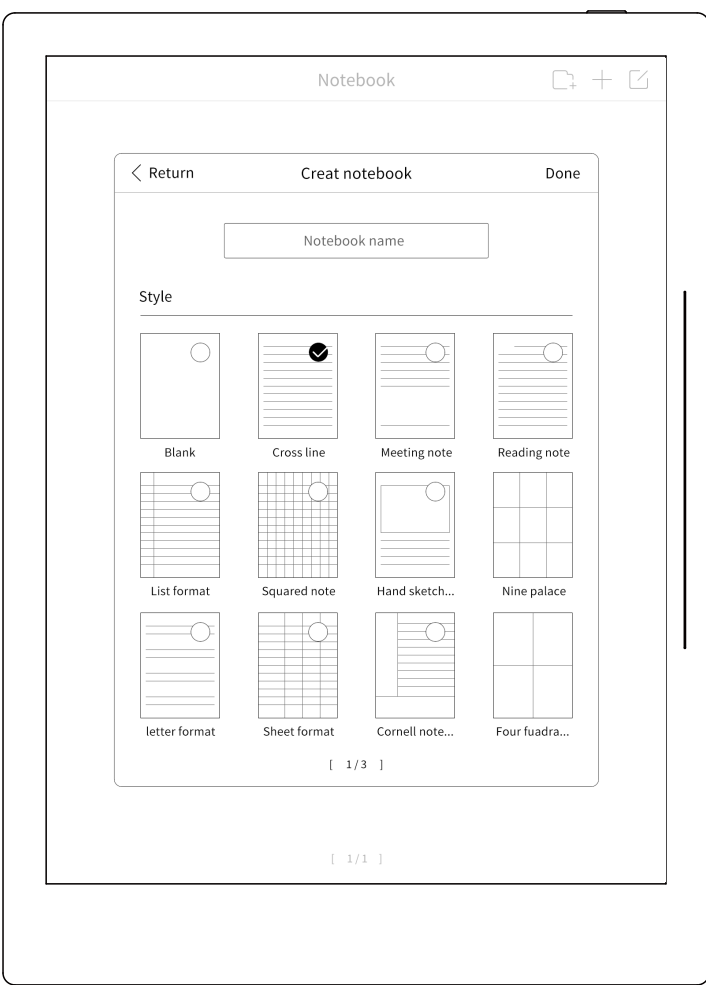

## 2.3. Power Off/ Sleep/Reboot

#### 2.3.1.Power Off

- 1. Software power off
	- Press "Power" key for seconds until shut down interface is displayed, select "yes" to turn off the device.
	- Notice: After power off interface displayed, device is to be turned off after 10 seconds.

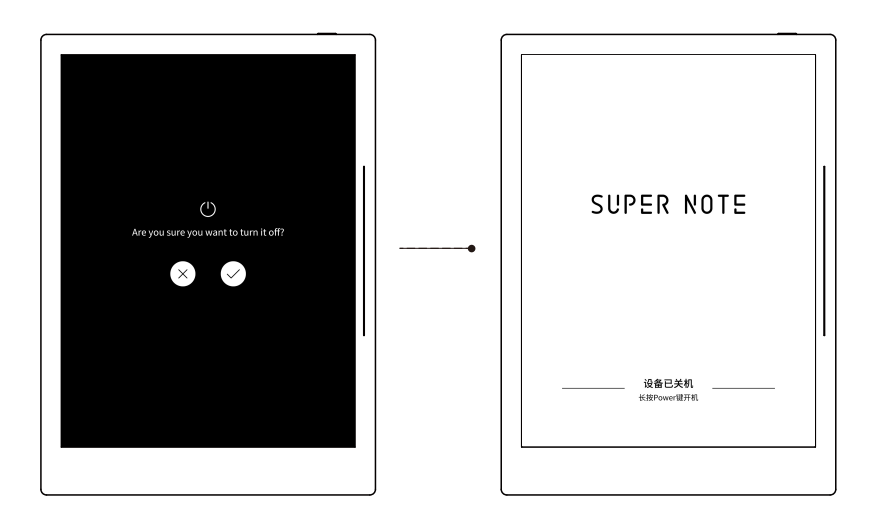

#### 2. Hardware shut down

Press "Power" button and hold for more than 5 seconds, device hardware is forced to shut down

#### 2.3.2. Sleep

#### 1. Sleep mode

When the device is not in sleep, click "Power" button to display sleep interface. System enter low power consumption state in sleep mode.

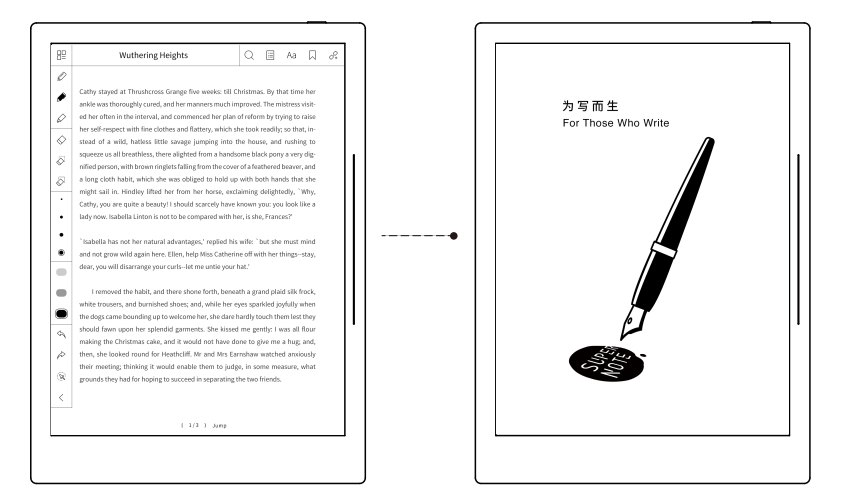

#### 2. Exit sleep mode

- When the device is in sleep mode, click "Power" button to return back to the interface before sleep mode, the system will exit from sleep mode;
- If there is "password lock", then enter correct password to exit sleep mode.

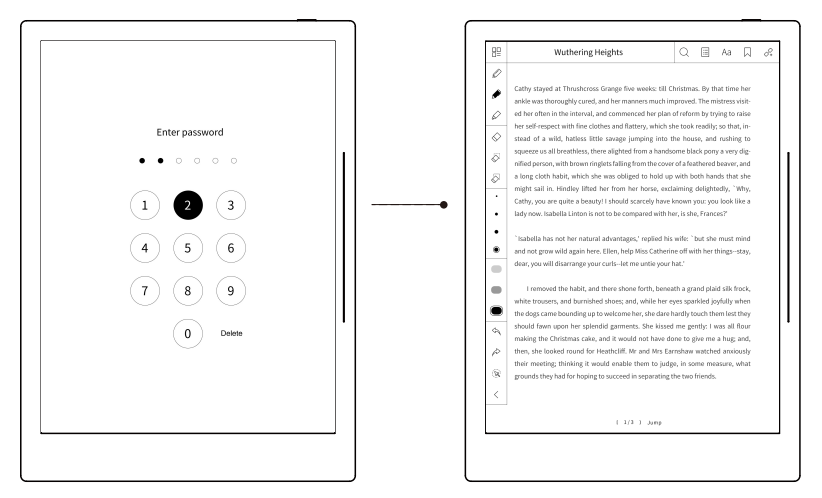

#### 2.3.3. Reboot

Enter "setting" menu, select " About Device", then select " system reboot" to reboot the device.

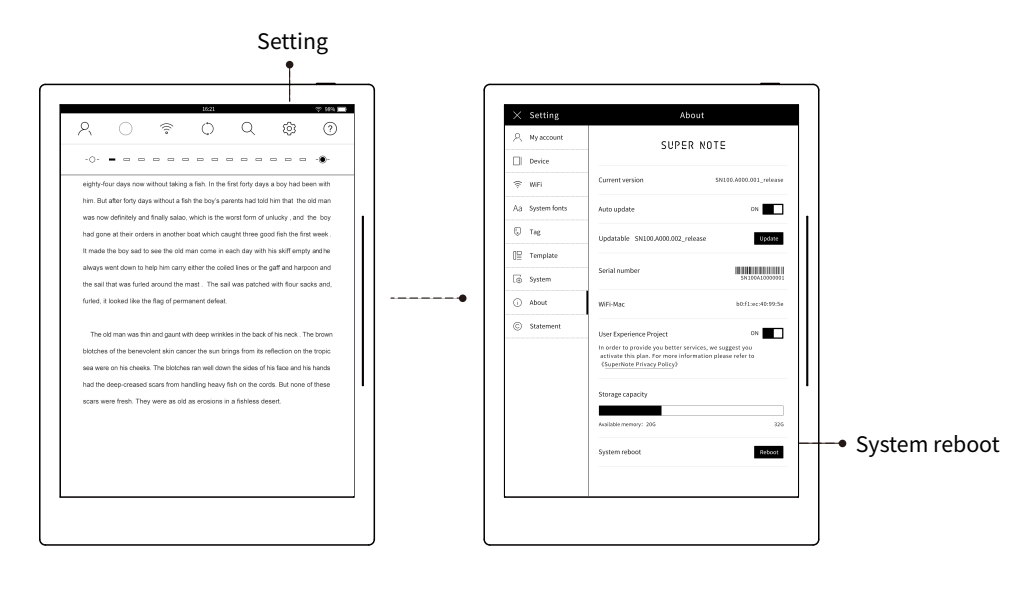

#### 2.4. Tab Template

tab and template are two different contents and closely related to each other. One tab is associated with one template, one template is associated with multi-tabs.

#### Tab

Tab is an unique present of our UI system which conform to tab classification of paper notebook.

Tab is the entrance of operation for users.

Slide the slider bar at right side from top to bottom, Tab bar is to be activated; click any area out of the tab bar on the screen, close tab bar.

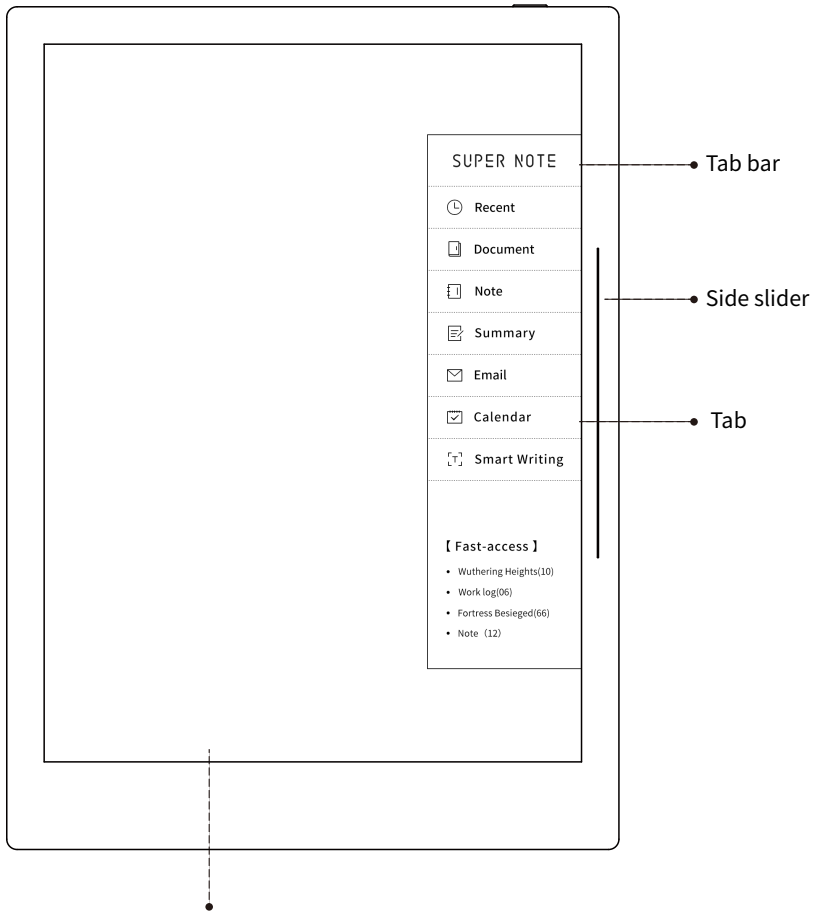

Click any other area to close the tab bar

#### **Template**

Template is the present of function, which defines business, interaction, system correlation, etc.;

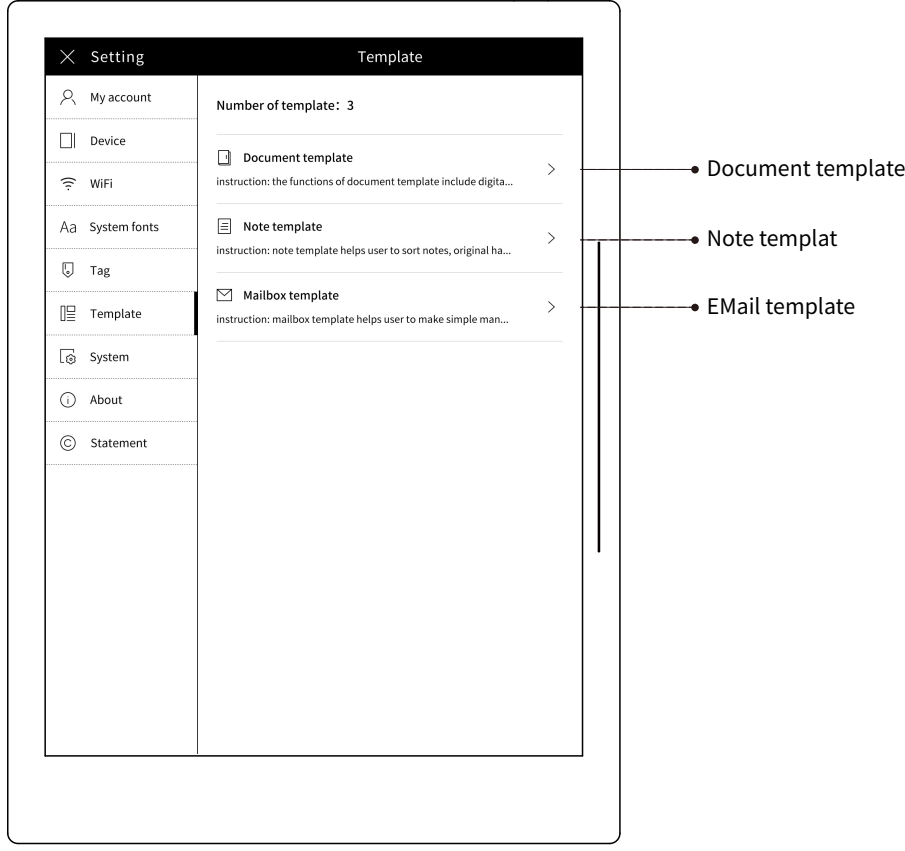

#### 2.5. Tools Panel

The tools panel is located on the left side of the screen; swipe left to hide the toolbar and swipe to the right to re-tap the toolbar;

When you double-click the screen content area to implement full screen mode, the toolbar is also hidden.

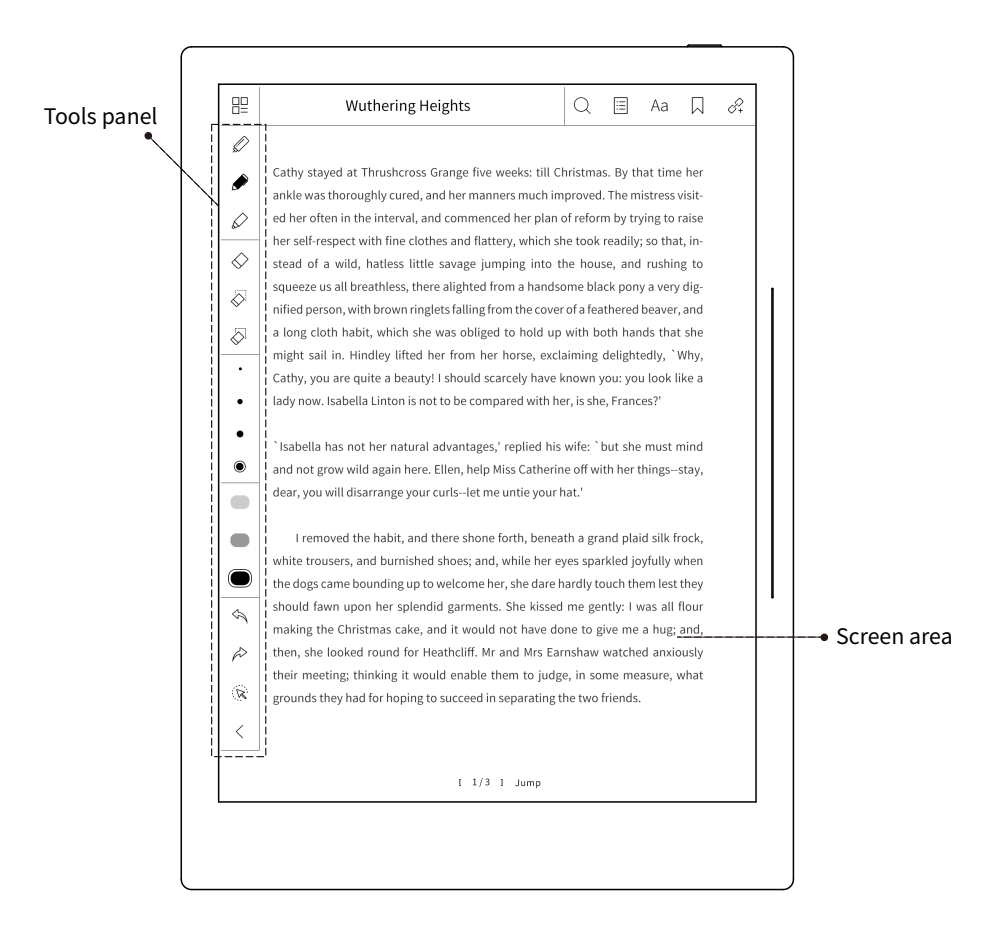

There are various functions on tools panel, could be selected to for different effects of writing.

#### Options of pen:

Three types of pens: fine point pen, ink pen and mark pen; All types of pens could achieve trimming and rendering progress.

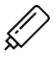

Fine point pen:No special rendering progress effect, option of thickness and colors.

Ink pen:with sharpness rendering effect, options of thickness and colors.

Mark pen:Solid rendering effect, no options of thickness and colors.

#### Thickness options:

```
Four options: " \cdot "thinner, " \cdot "thin, " \cdot "medium, " \cdot "thick
```
#### Color options:

Three colors: "■"black、"■"dark gray、"■"light gray

#### Eraser options: (only available for hand writing)

Three types of erasers: standard, regional, full-screen.

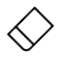

 $>$  Standard: Select thickness, erase the area until clean the specific content.

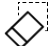

Erase defined area:Select area then erase.

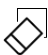

Full screen: Erase all content of whole page.

Undo: (Only available for current page)

Cancel previous writing.

Resume: (Only available for current page)

Resume the writing operation previously canceled.

Region selection: (Only available for current page)

Select the writing content in closed area by pen, copy, move the content.

After content selection, the frame of the selected area will be formed,  $\mathbb{Z}$ drag this area by finger or pen..

Move:drag the frame of area to specific location for copy.

Copy: click "copy" icon, drag the frame of area to specific location.

Exit select: click any place out of the selected area to exit the select.

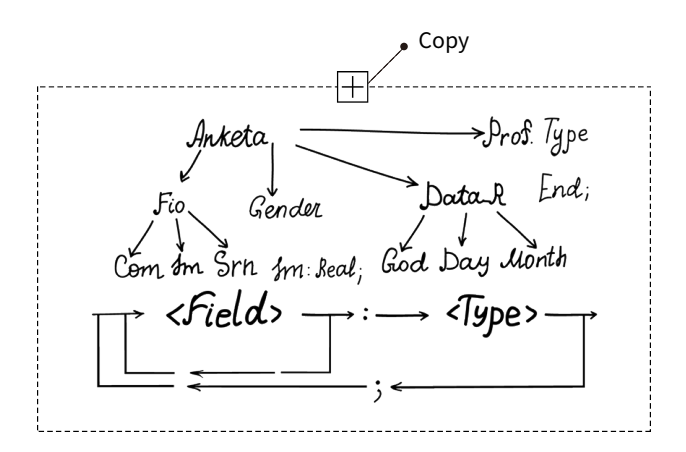

#### 2.6. Suspension eraser

Suspension eraser is copied from the tool bar at left side, click and copy the plus on the icon, the copied eraser is shown on the right upper corner of menu, double click for full screen will show suspension eraser (which could be dragged in any move), the suspension eraser will be shown again on the right upper corner of menu after exit the full screen. Click button "close" to close the copied eraser.

Suspension eraser is available for note, document, screen-split remark, comment, calendar, handwriting experience, etc..

Note: Eraser cannot be copied for full-screen.

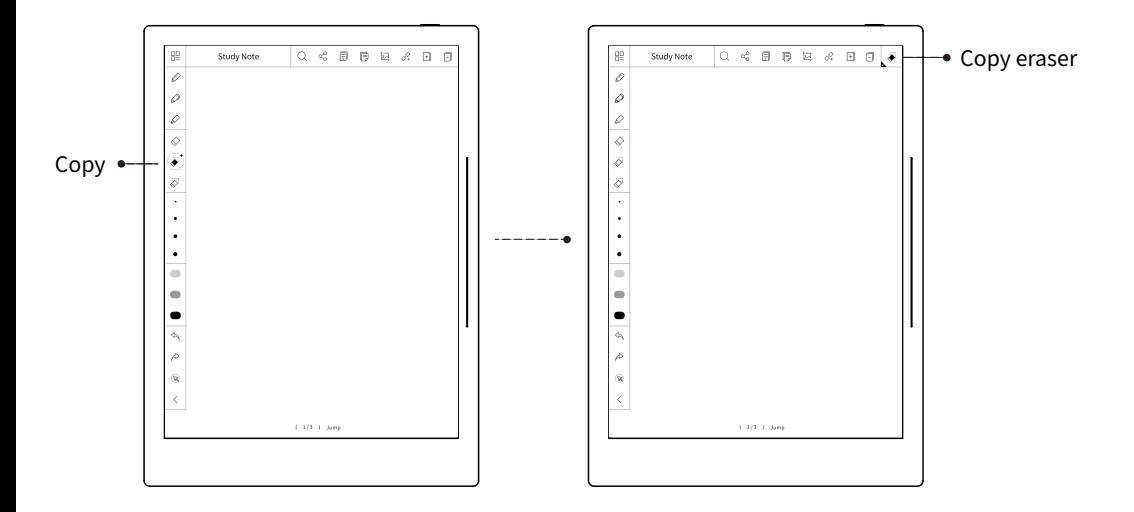

suspension eraser will be shown again on the right upper corner of menu after exit the full screen.

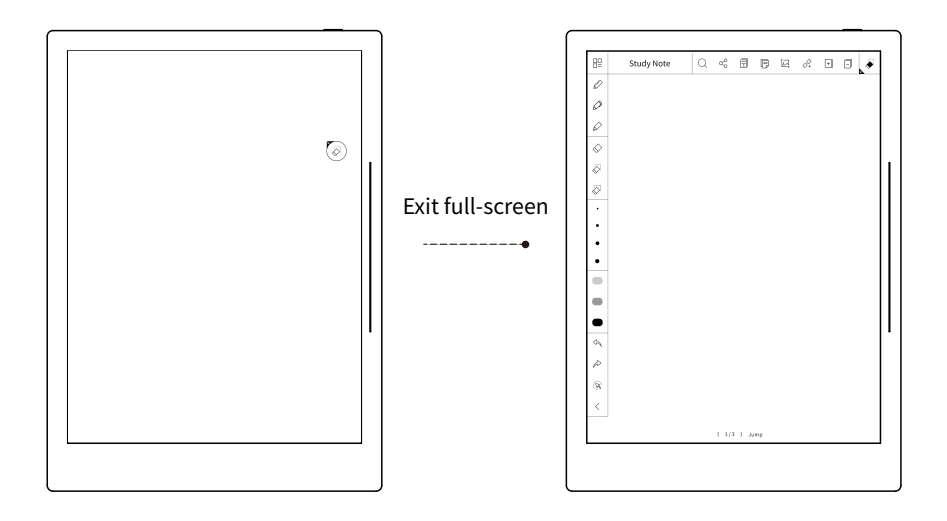

### 2.7. Recognition of handwritten symbols

" $\overleftrightarrow{\mathsf{X}}$ " (Graphic symbol shall be drawn in one time for system recognition)

This symbol is for marking document and note, the content marked with star is to be quickly found by "symbol search".

"[ ]"(Parentheses shall be drawn in one time for system recognition)

This symbol is for functions of "quotation" and "comment" regarding to EPUB document reading.

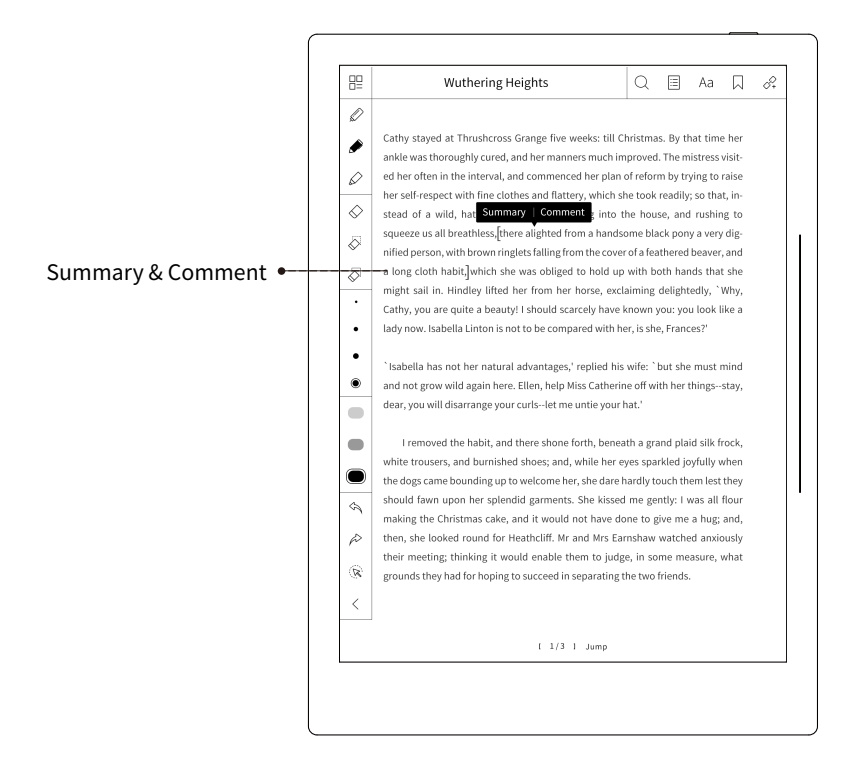

### 2.8. Account

1. Activate drop-down menu, click account " $\mathcal{Q}$  "icon, enter "my account" interface.

2. Only login and cancellation functions of account are available, but not including registration, find the password back.

3. After login account, my collection, my quotation/abstract, my comment are in synchronization.

4. Only after login account, the s-Cloud disk could be in synchronization.

5.One account could be logged in on multiple-devices, yet one devlice only available for one account.

Please login for account registration via: cloud.supernote.com

### 2.9. Setting

Drag down and activate the menu, select to enter " Setting" interface.

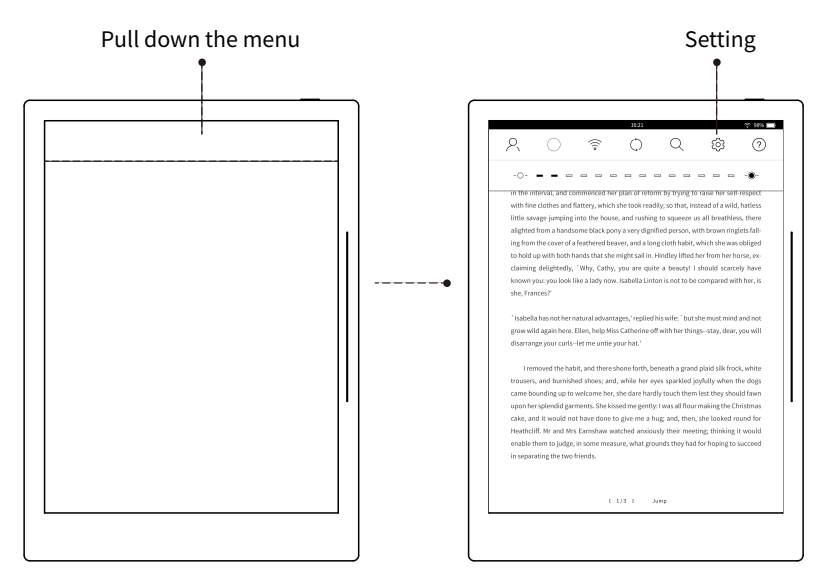
Functions included in "setting":

My account, device management, WIFI setting, label/tab management, template management, system setting, about the device, declaration.

#### My account:

Including information related with account, synchronize with account system, ensure account login on any device and obtain the information of personal account, which covers account information, my collection, my quotation, my comment, etc.

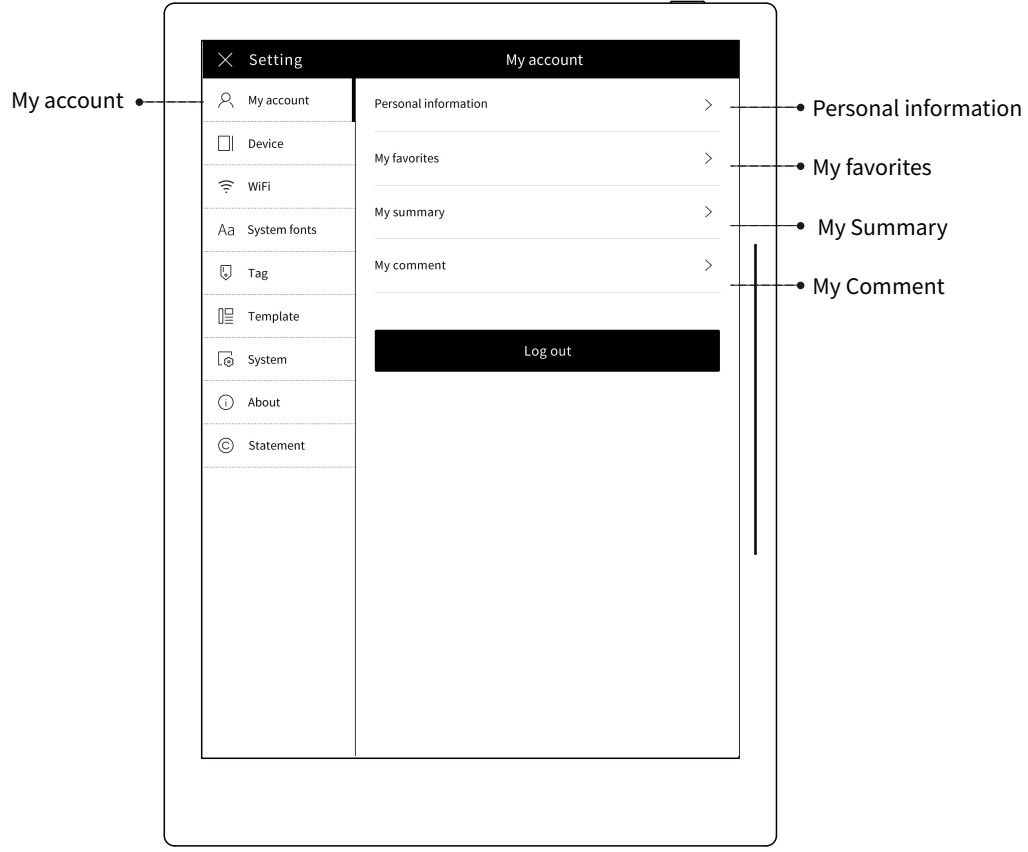

**My collection:** books, notes, articles; if the original document is already saved to the device, directly skip to this file.

**My summary:** the content selected from original document; if original document is already saved to the device, directly skip to this file.

**My comment:** comments to the original document; if original document is already saved to the device, directly skip to this file.

#### Device management:

**Device name:** This function supports wireless communication and devices; e.g, search our devices by bluetooth to show below:"Supernote A6".

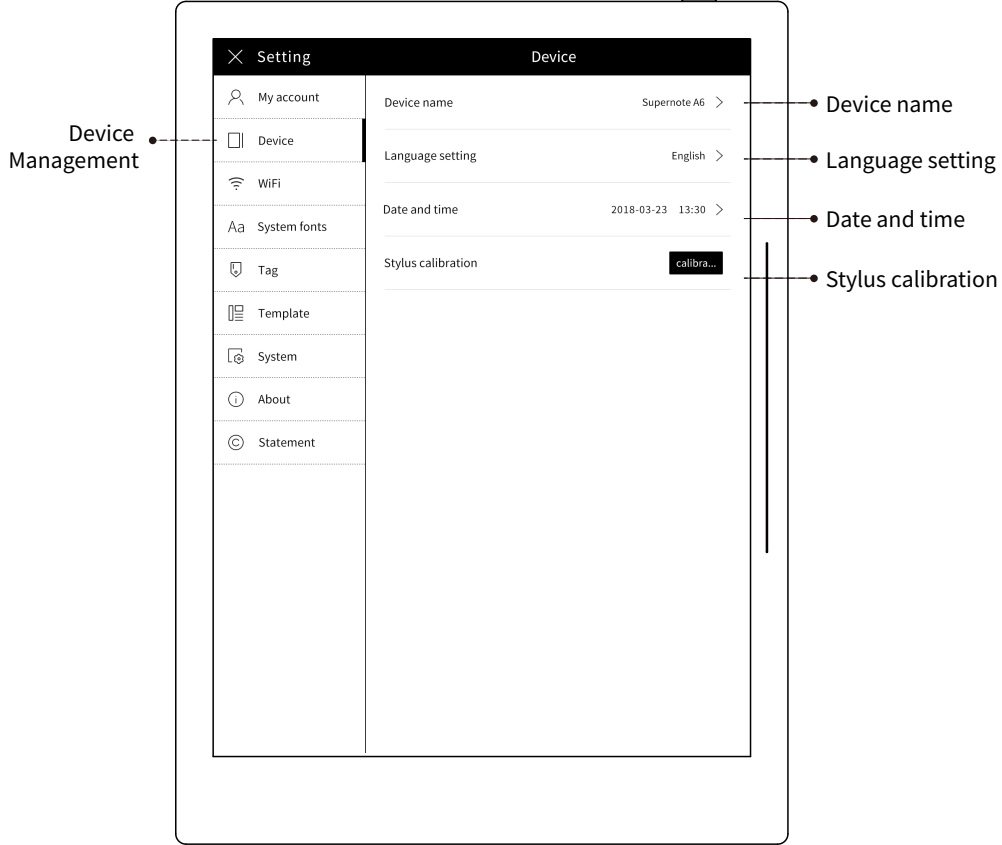

**Language setting:** switch language by selecting various languages for system display.

**Date and time setting:** manual operation for date and time setting or auto synchronization.

**Sylus calibration:**Calibrate error of eletromagnetic screen via 5 calibration points.

#### WiFi setting:

**WiFi on/off:**ON/OFF functions are for WiFi connection and disconnection. **WiFi Auto-connection**:Previous WiFi link will be automatically searched and connected within the range.

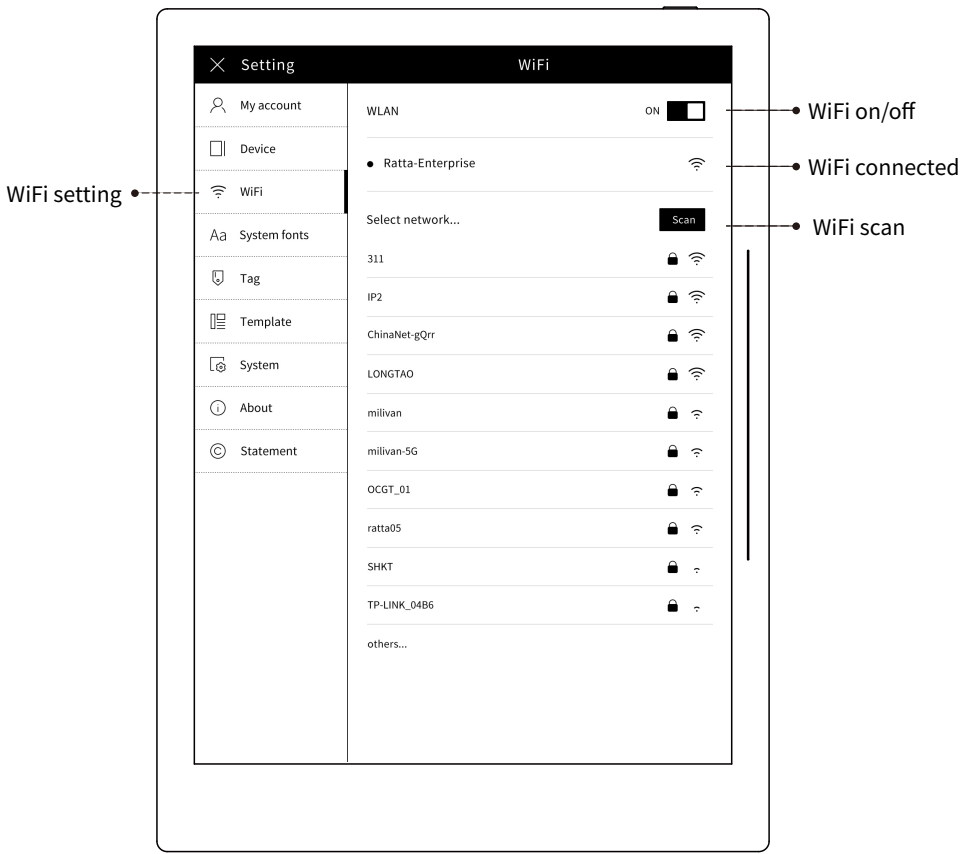

**WiFi scan:** when WiFi setting is on, auto WiFi scan will be started and display SSID, signal strength, and so on; as well by manual scan. **Password verification**:The first time of connection to WiFi with password, password shall be entered for verification before connection.

#### System fonts:

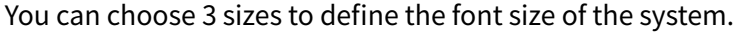

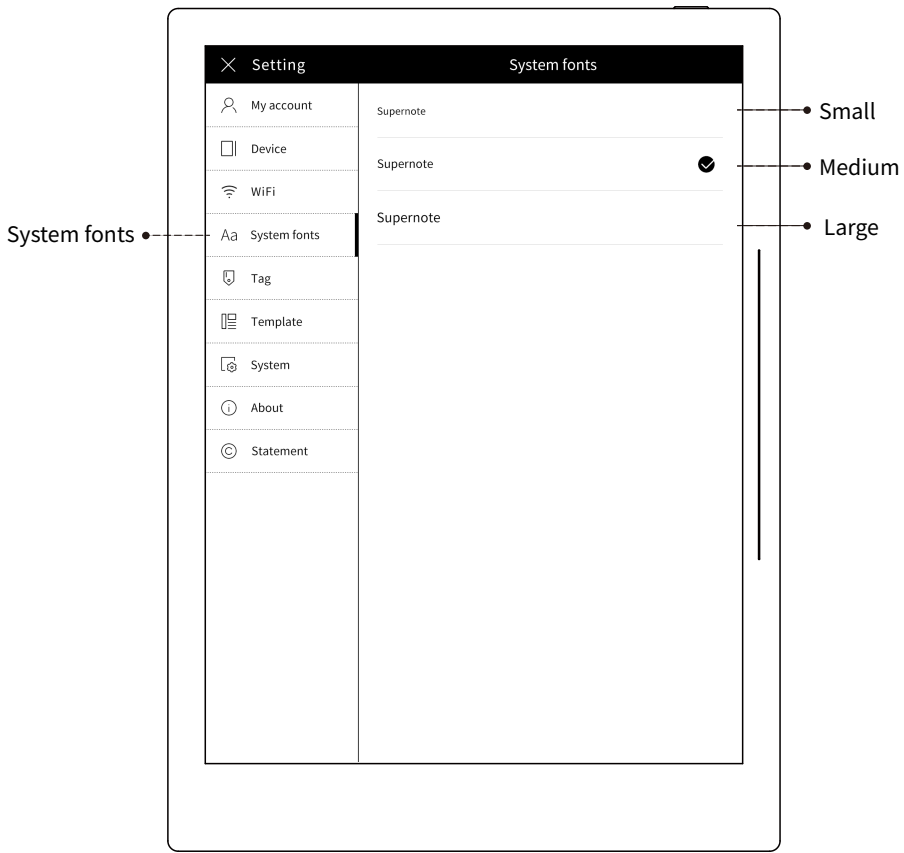

#### Tab management:

Tab is the entrance of functions for SuperNote. The tab associated template are to be used for specific functions.

**Move:** move current location of label/tab.

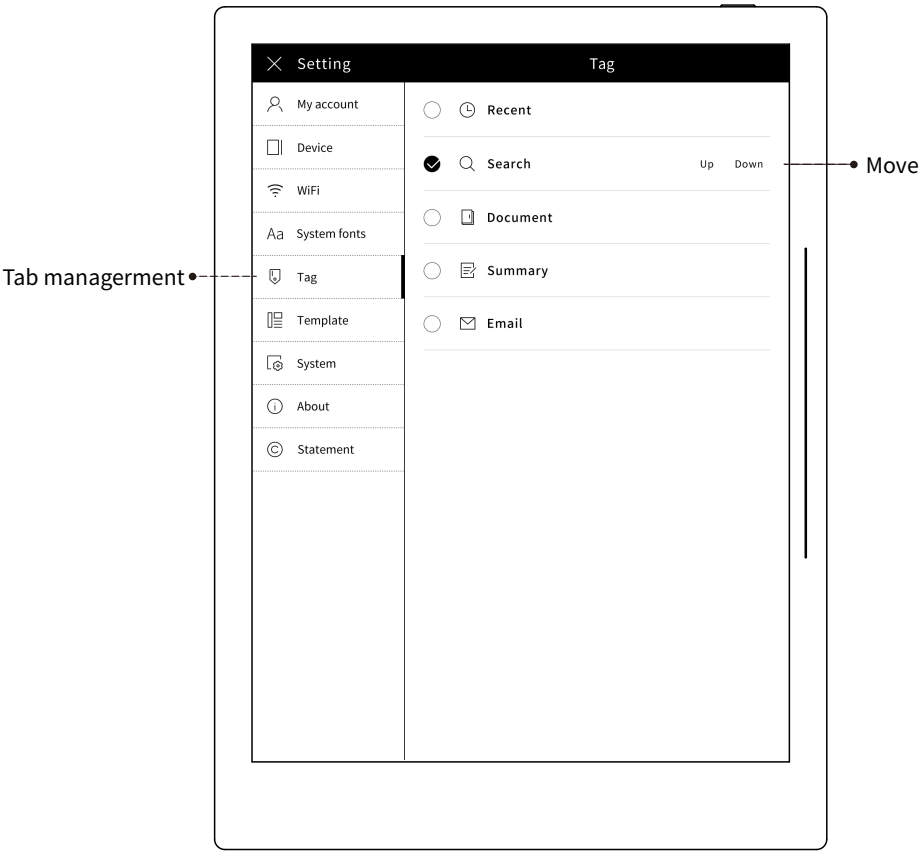

#### Template management:

**Document template:**Functions covering digital document management, read, comments on original document, etc.

**Note template:**Function for supporting note classification of user, edition and setting of original handwriting.

**Mailbox template:**Help users to simplify the management of personal eMail: receive, compose, forward, reply, and so on.

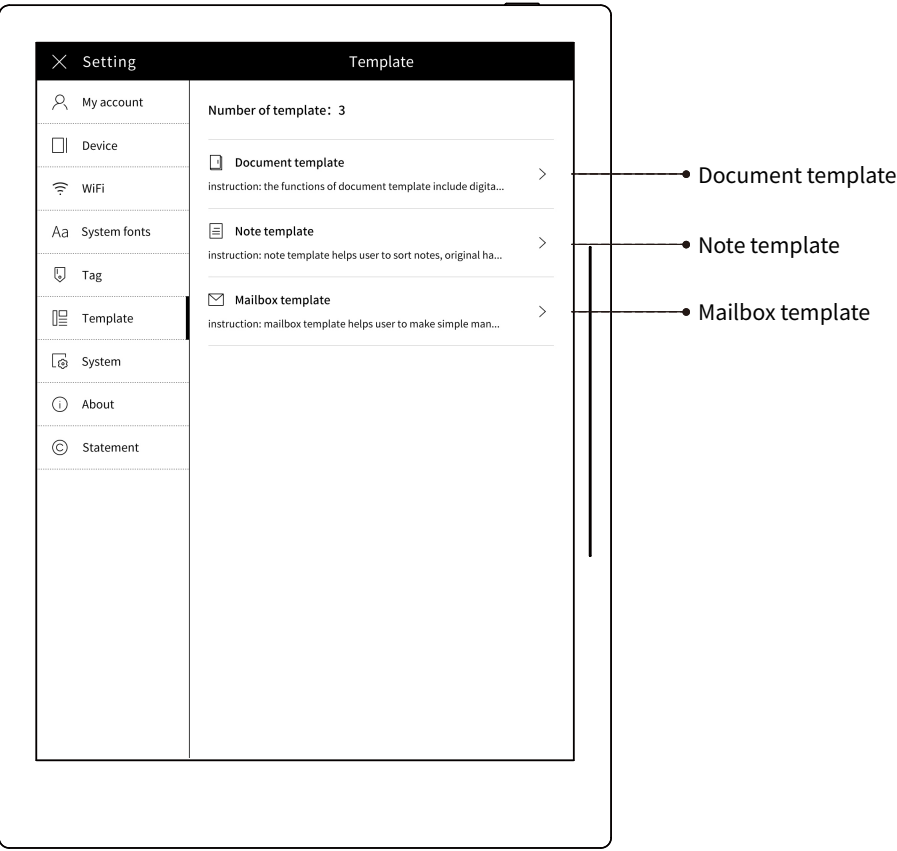

#### System setting:

**Synchronization:**Synchronize books and documents on device to s-Cloud. **Sleep time setting:** default 5 minutes.

**Wake up password lock:**Set wake-up password.

**Shutdown time settings after hibernation:**default 30 minutes.

**Factory initialization:**Restore all system settings, delete all documents.

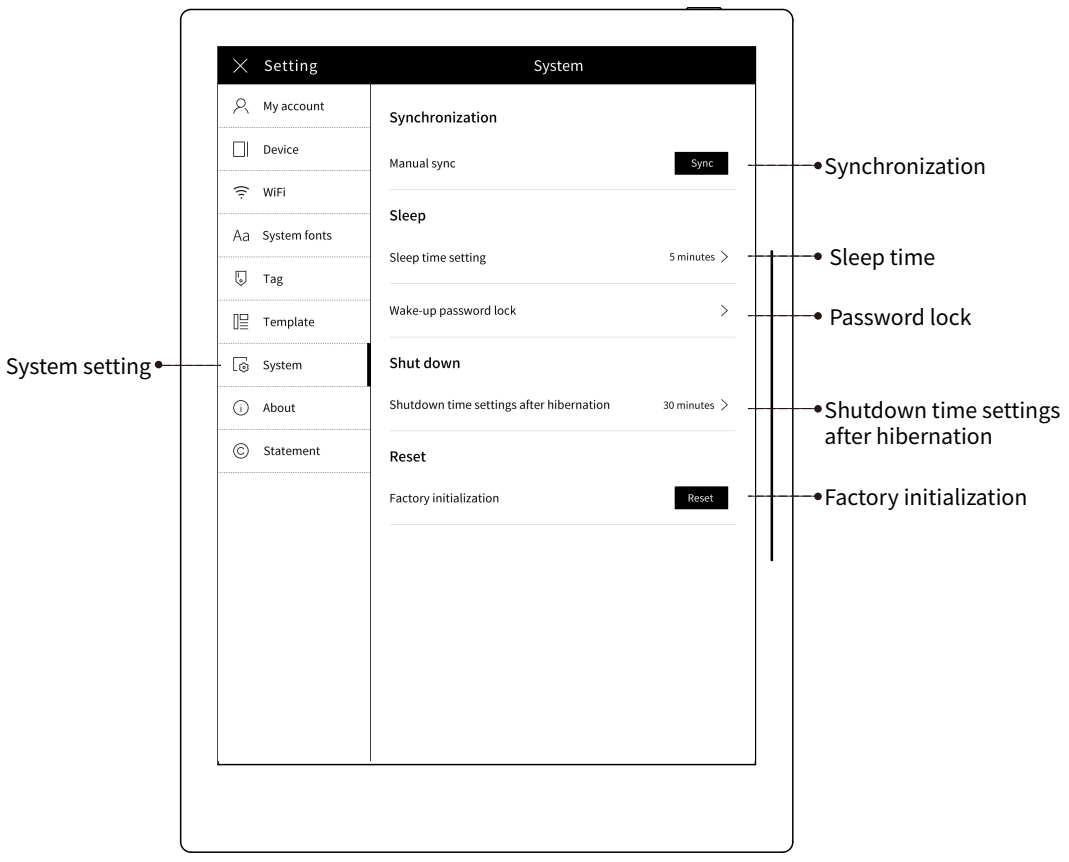

#### About Device:

**Current software version:**Current software version of the device( Including both kernel and application versions).

**Latest software version:**Obtain the latest software version of server with Internet.

**Automatically update software on/off :**Obtain the latest version software of server at regular time during open state. Automatically download the latest version and prompt to update.

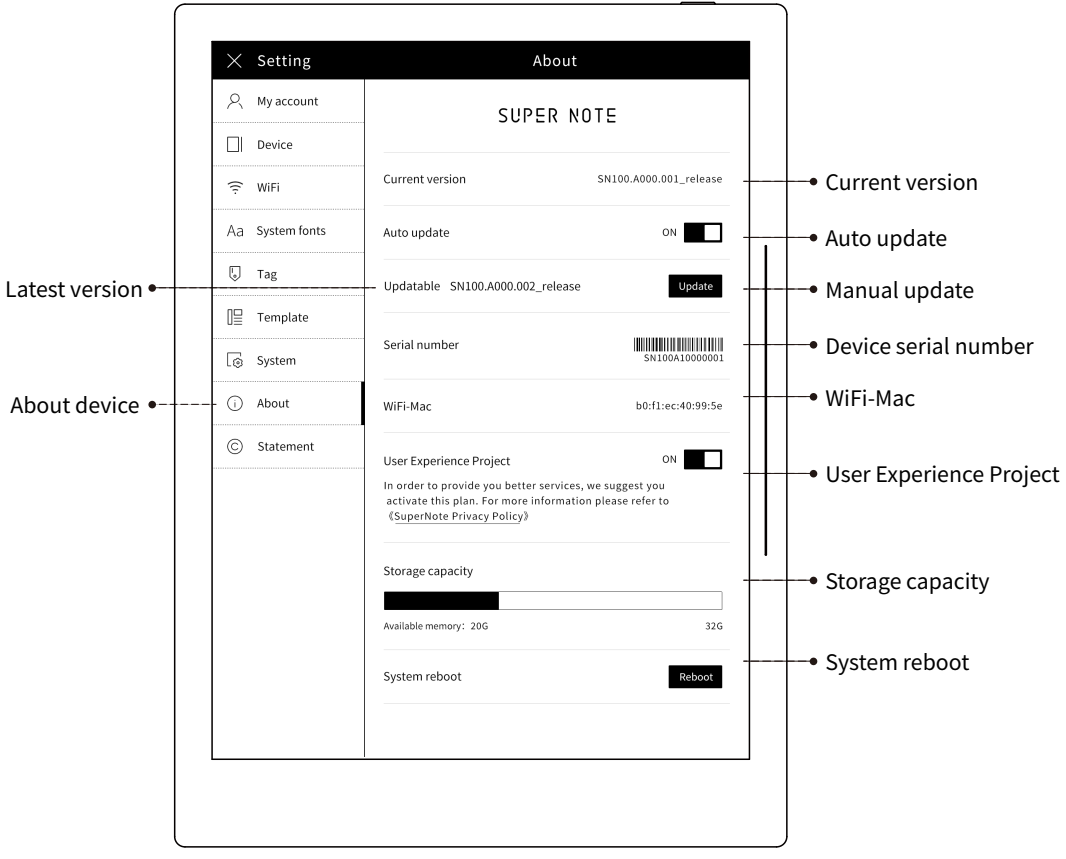

**Manually update software button:** Obtain the latest software version of server, download if any latest version and prompt .

**Storage capacity information:**Show total capacity and used capacity. **Device series number:** Show exclusive SN.

**WiFi-Mac:**Show WiFi MAC address.

**User Experience Project:**Open the user experience program to get the best service from Supernote.

**System reboot:**Reboot system.

#### Declaration:

**Software declaration:**Declarations of open source Linux system version, open source data base.

**Product identification declaration:**The identification declaration obtained, e.g. CE, FCC, etc.

# 2.10. Search  $Q$

All pull down menu, resource management, Documents and notes have search function;

There are three options for searching: star, name and content;

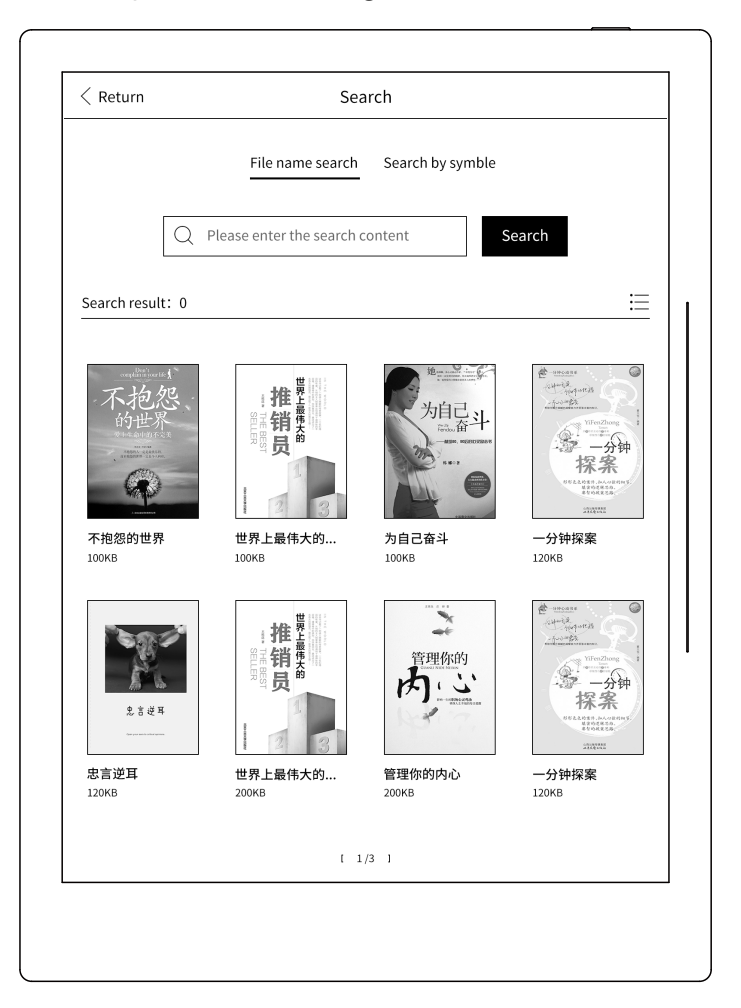

### 2.11. Document

Select the label of "document", to skip to a certain page of "document" recently read;

Click "  $\boxed{\phantom{a}}$  " icon to edit Files for rename, Move, delete. Click " $\bigcap$  "icon, Creat a new Folder, Classify files management.

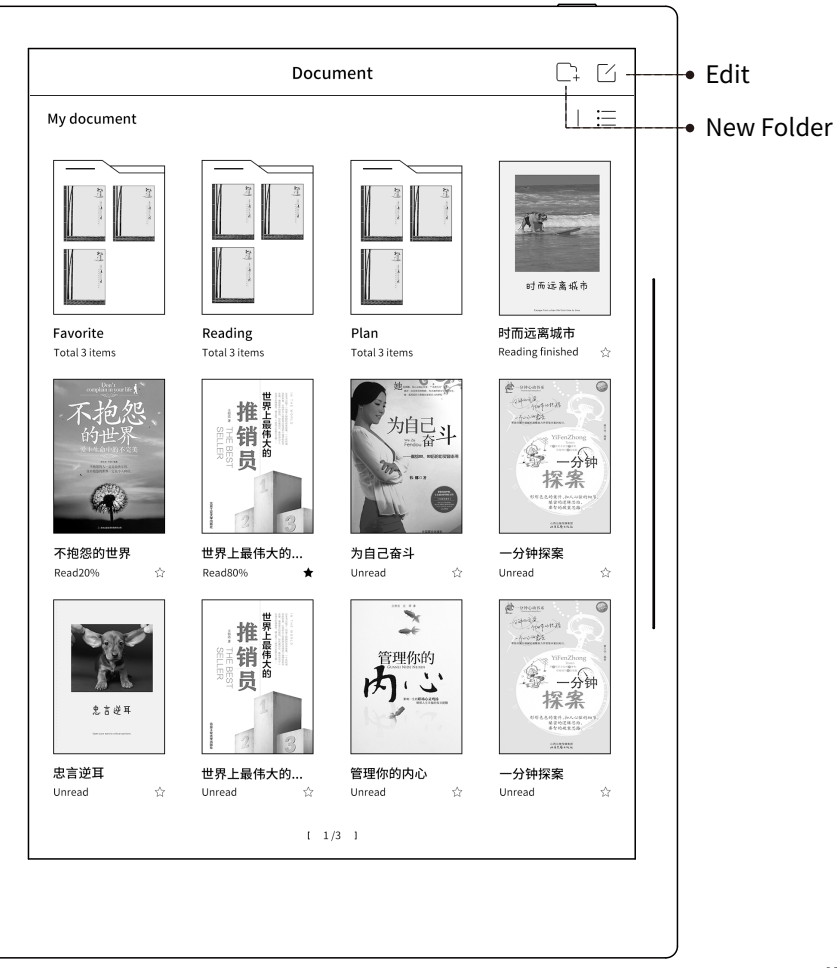

Current available document formats are: EPUB, PDF (available version is subject to final device).

Two types document formats are corresponding to their own interface menu functions.

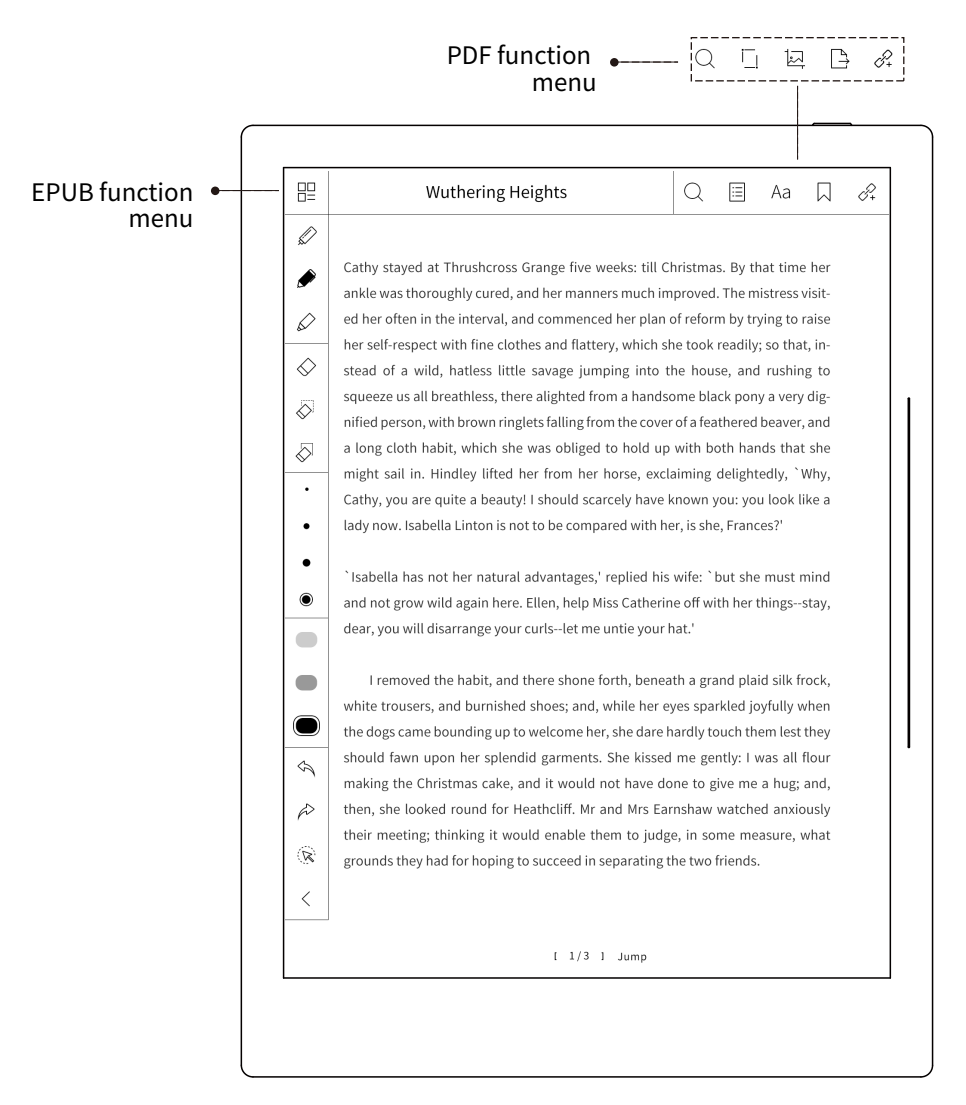

#### Main menu of function:

Click "  $\Box$ " icon to return back to the homepage of document.

#### Table of contents:

Click " $\Xi$ " icon to enter table page, select the content by turning pages.

#### Page setting:

Click "  $AA$  " icon to enter page setting, select font, size, space, margin.

#### Book marker:

Click "  $\sqrt{ }$  " icon to set book marker function of current page;

click "  $\Xi$  " icon to switch to book marker option, select the content of book marker.

#### PDF export:

Click "  $\Box$  " icon, to export the recreate the content of PDF with note to specific directory.

#### PDF edge trimming:

Click " $\sqrt{\frac{1}{1}}$ ", user could adjust the size and location of edge trimming by zooming and dragging.

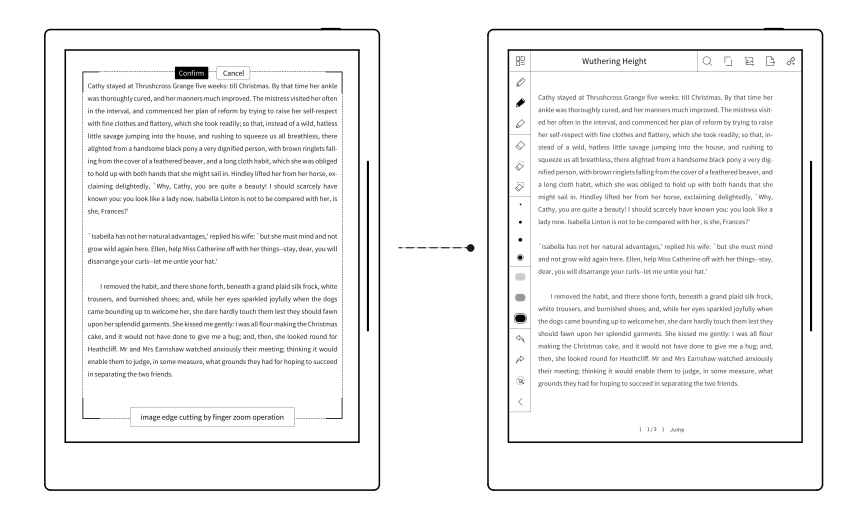

#### Search:

Click the "  $\binom{1}{2}$ " icon, text content and highlighted part with "star" in EPUB document could be searched.

#### Screenshot export:

Click " $\sqrt{2}$ " icon to screenshot the contents of document and note at current page as PNG file, save to specific directory.

#### Add quick visit:

Click "  $\sqrt{2}$  " icon to add current link to quick visit list; click the quick visit on label to directly skip to specific page.

#### Collection:

Go to "my document" page, directly click "  $\overleftrightarrow{\lambda}$ " icon under the document to put this document into collection.

#### Notes on split screens:

Draw a horizontal line across the entire screen to activate the split screen function (shall draw in one time); the upper half screen is related with document, the below half screen is related with notes;

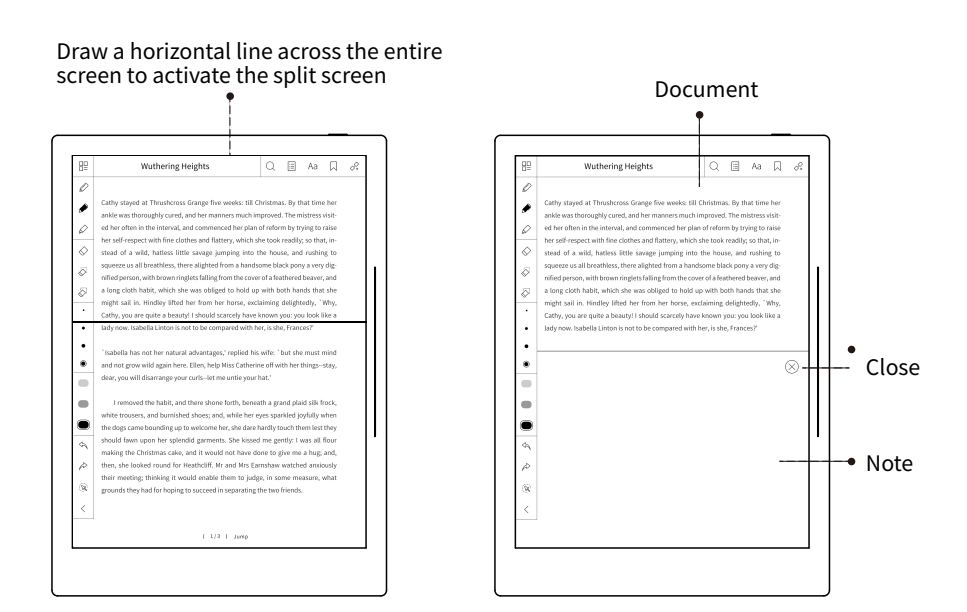

### 2.12. Summary & Comment

Select the label of "Summary" or click "  $\overrightarrow{\Xi'}$  " icon in "My Document" to automatically skip to "Summary" and "Comment" functional pages.

Summary is to help the user to keep nice words and sentences, even after the original text has been deleted; Comment is to help the user to record their opinions to the original text.

#### Summary:

Select the content with identification "[ ]" brackets icon by writing; then select summary, automatically add to summary column, and there will be accompanied with summary icon "A" at the end; view all summary by clicking " $\left|\frac{1}{n}\right|$ " icon under "My Document" and skip to the original document; or select summary from side slider bar menu.

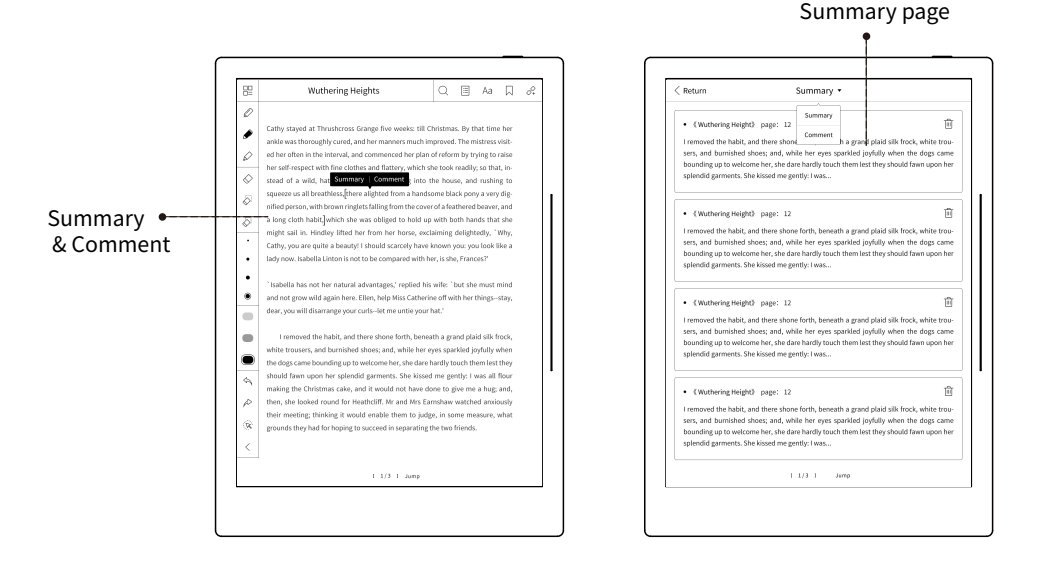

#### Comment:

Select the content with brackets "[ ]" icon by writing, select the comment, skip to comment page, user could "save" the content written by hand, there will be "P" mark for comment at the end of the original document; view all contents of comments by click the " $\Box$ " icon under "My Document", and skip to original text; or select the summary from side slider bar menu, switch to comment option.

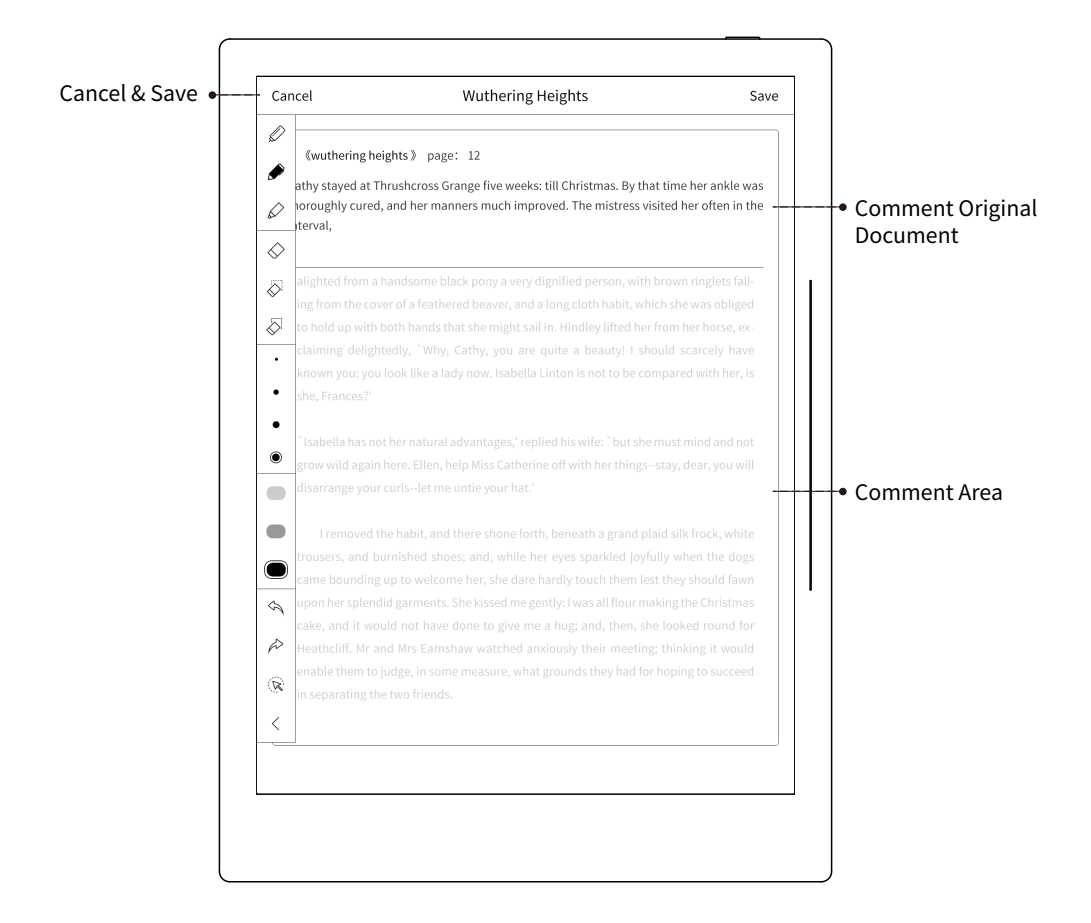

# 2.13. Page Button

Turn on the on/off button of page turning in drop-down menu to achieve page turning by clicking the page button in the document. User could define the location of the page button by dragging.

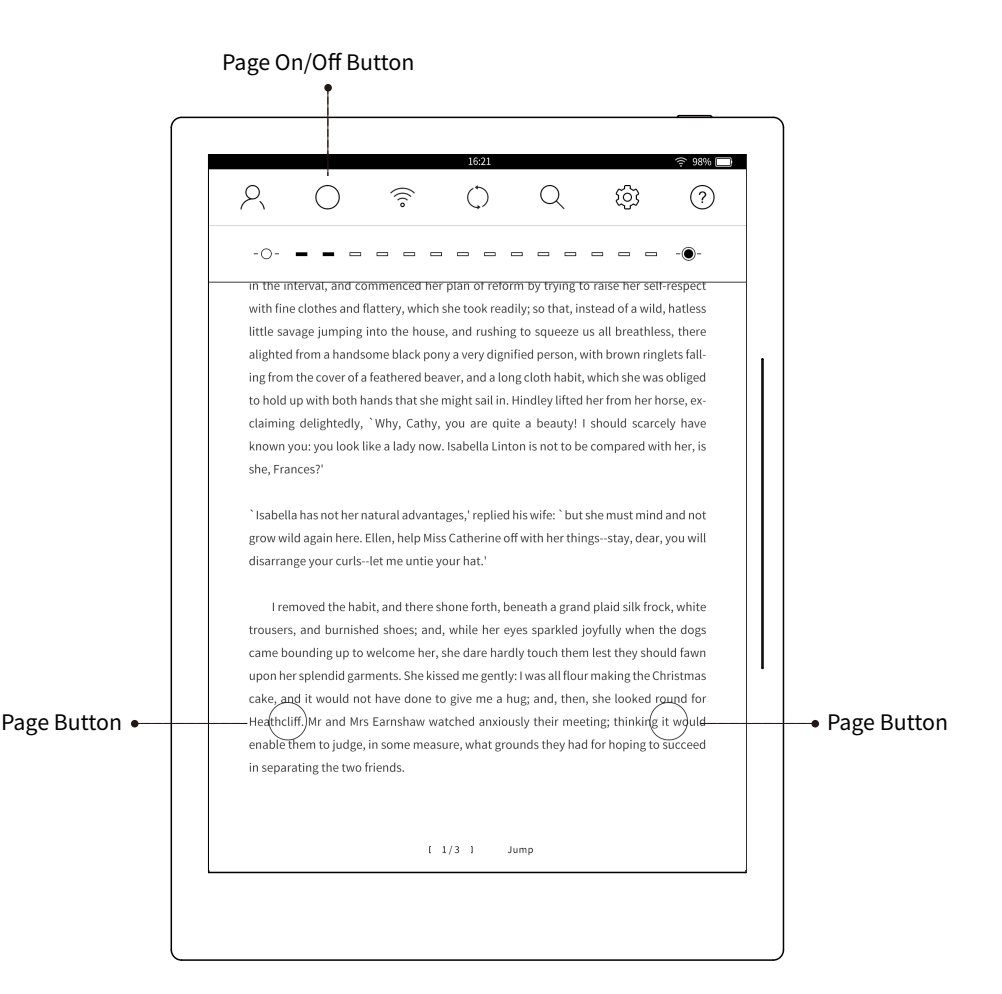

### 2.14. Document Contrast

Pull down the menu to show the document contrast control bar, left for reduce contrast, towards the left to weaken the contrast, towards the right to strengthen the contrast.

Remark: document contrast control bar only available for adjustment on the page of document reading section, but not on the other pages.

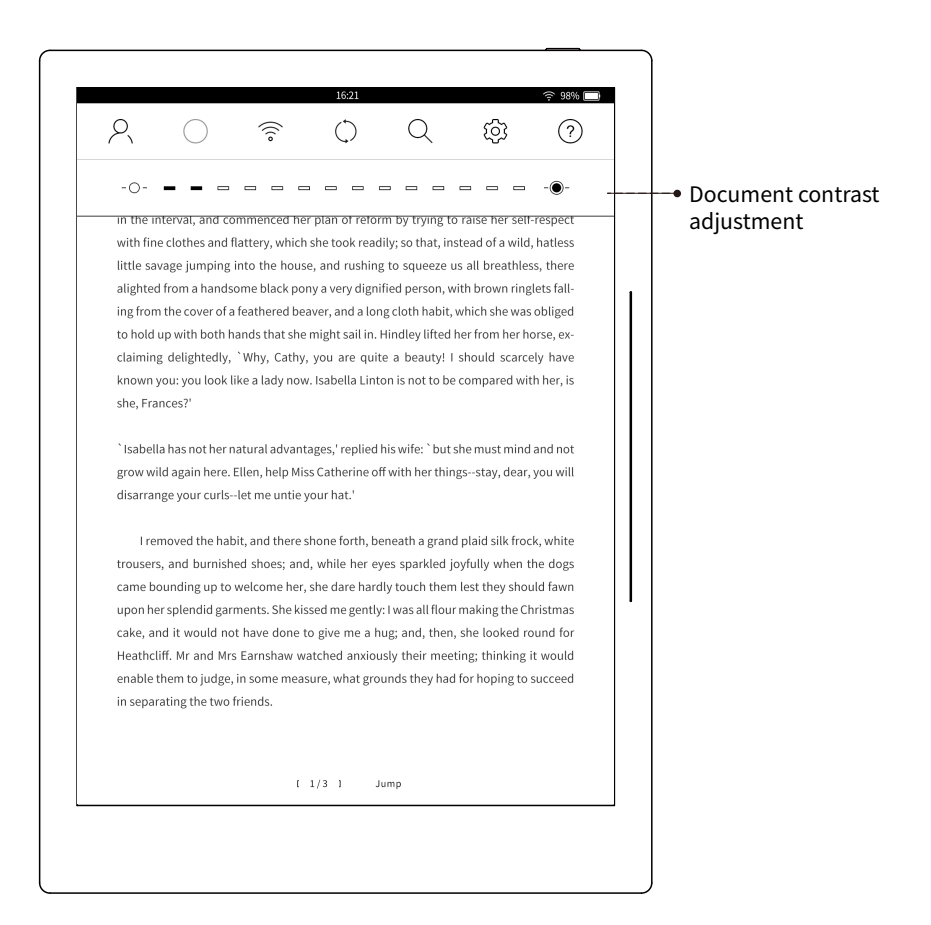

# 2.15. Note

Select label of "Note", automatically skip to previous note page;

note function could be classified by levels. Each of the notebook has multiple note pages;

 and the last page of notebook, new note page could be created by manual page turning.

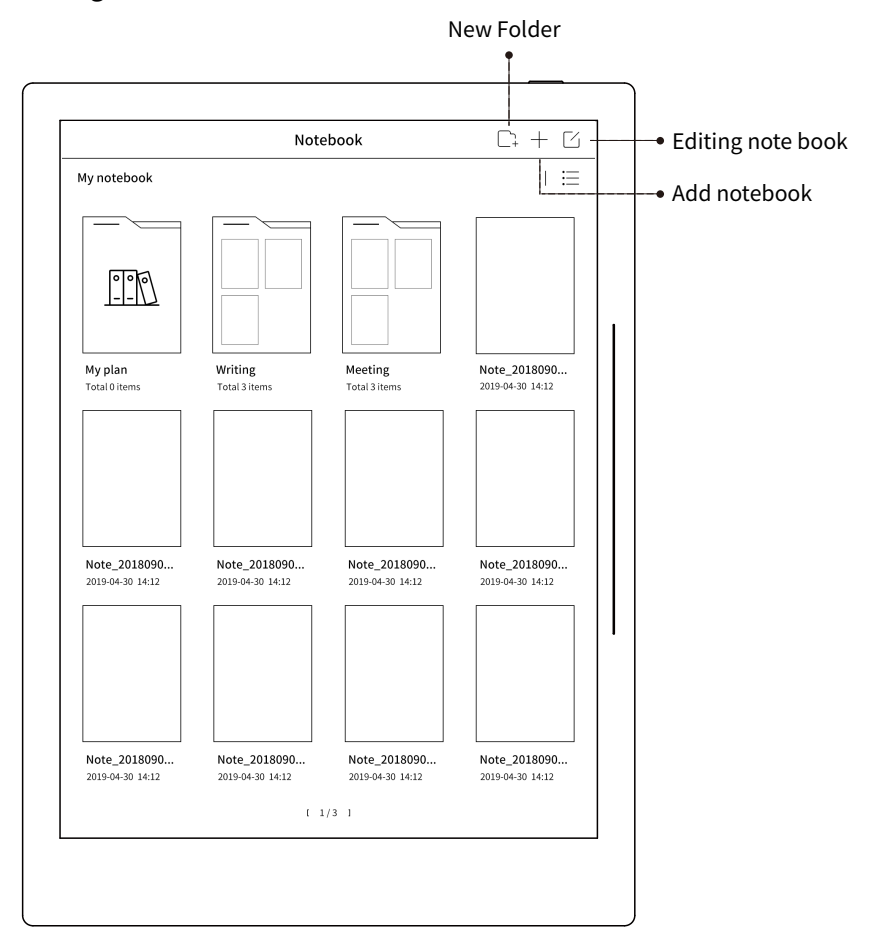

Click "  $\Box$  " icon, creat a new Folder, Classify files management.

Click " $+$  " icon to add new notebook.

Click "  $\boxed{\phantom{1}}$  " icon to edit notebook for rename, copy, delete, share.

#### Document menu bar function

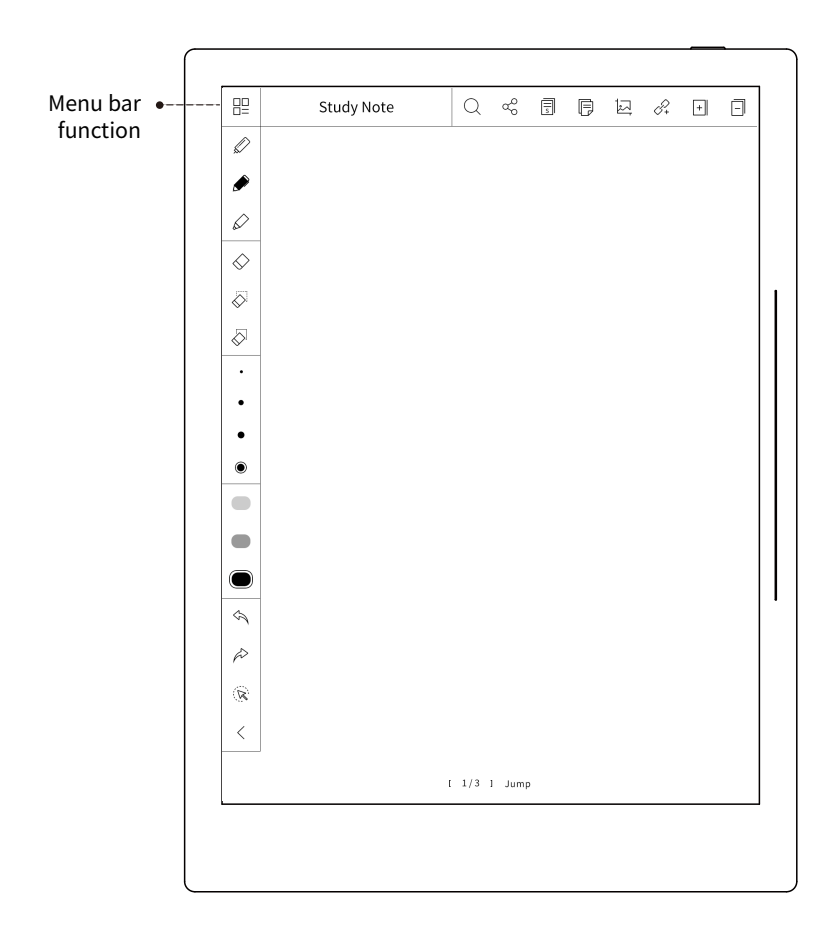

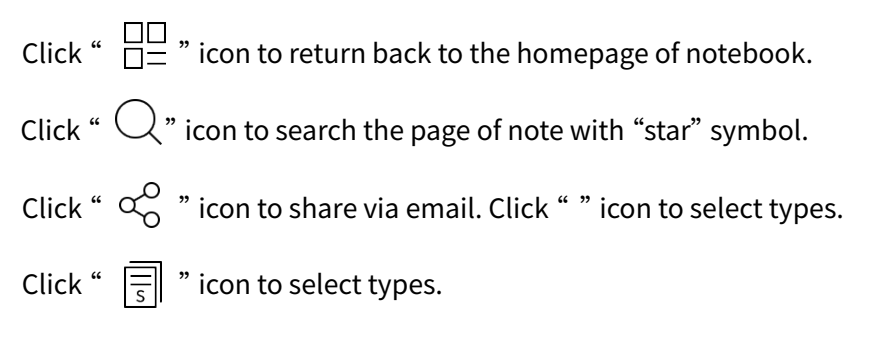

Click "Jump" icon to slide to a certain page of note.

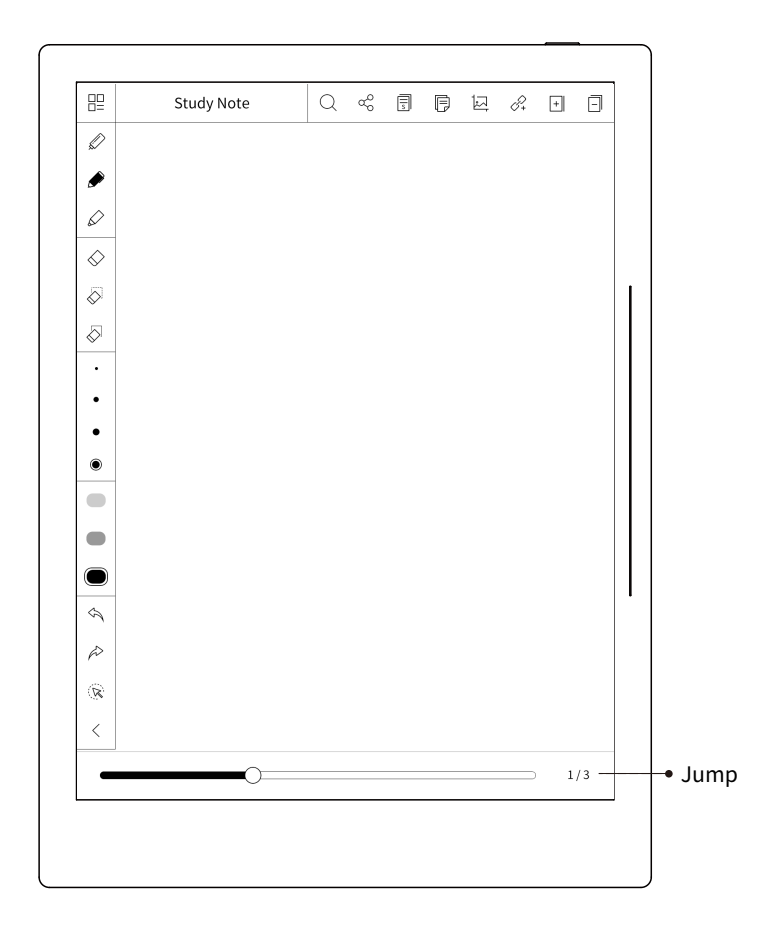

Click "  $\sqrt{2}$  " icon to export the screenshoot to specific directory and save it as "png" file.

Click " $\Box$ " icon to make full page copy to the last page of other notebooks, in order to collate the notes in easy way.

Click " $\boxed{+}$ " iconto insert a new blank page before current page.

Click "  $\mathcal{D}$  " icon to add current link to quick visit list.

Click"  $\boxed{-}$  " icon to delete current page.

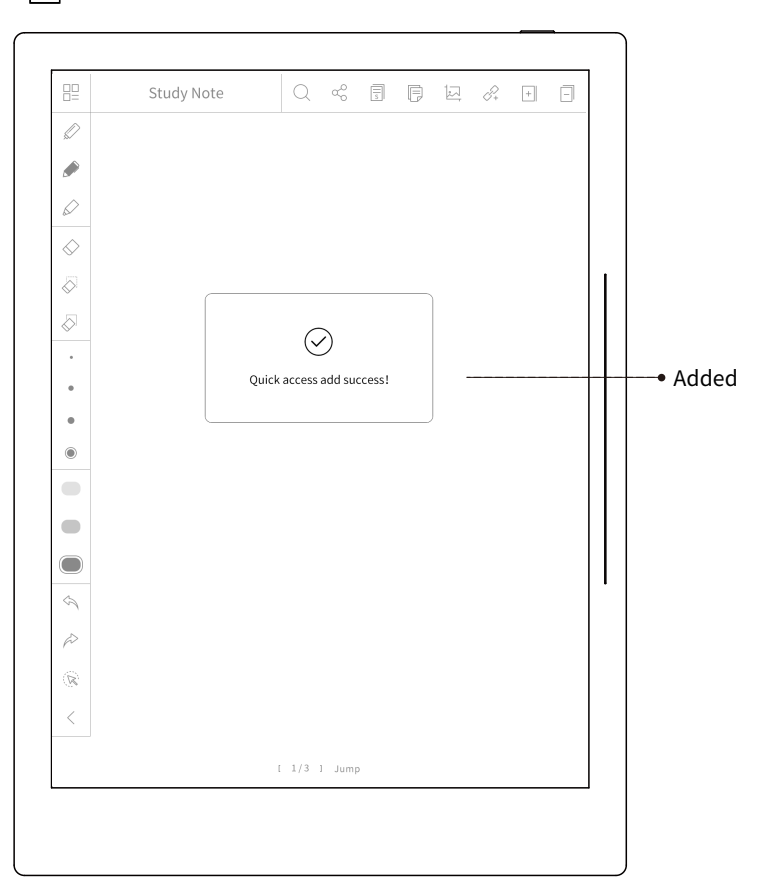

### 2.16.eMail Box

Select the label of "eMail", automatically skip to " eMail" page, default skip to "Inbox". "Mailbox" function adopts IMAP third party email format, but doesn't support multiple mailboxes.

#### Mail compose

mail address is to be added by memory;

Subject could use quick subject previous set; current version is not available for attachment.

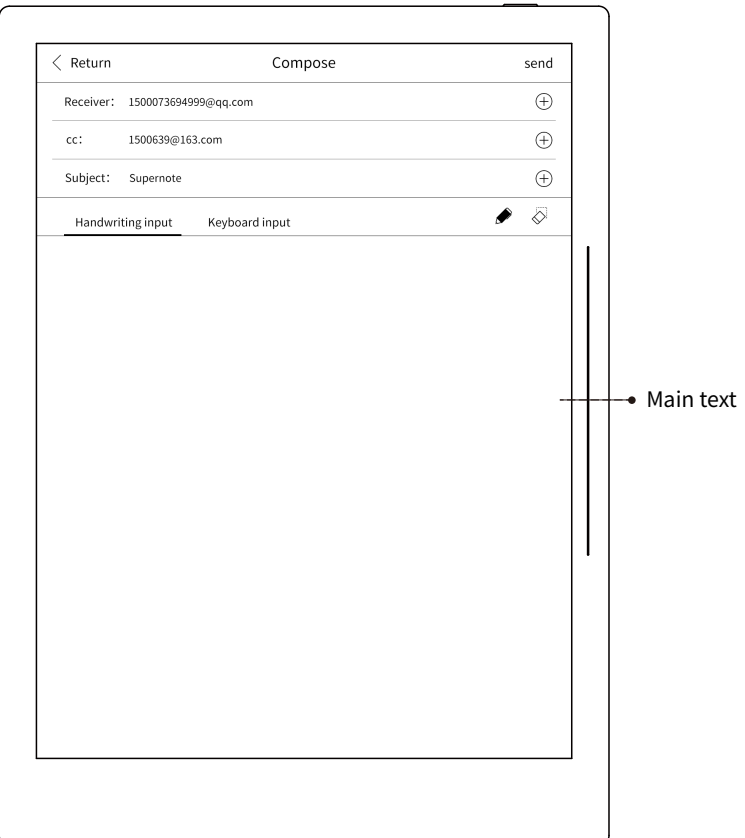

#### Inbox

Receive latest 20 mails (quantity of received mails could be set, more mails take more time during receiving processing);

Mails are to be replied directly, replied for all and forwarded;

Current version is not available for attachment downloading.

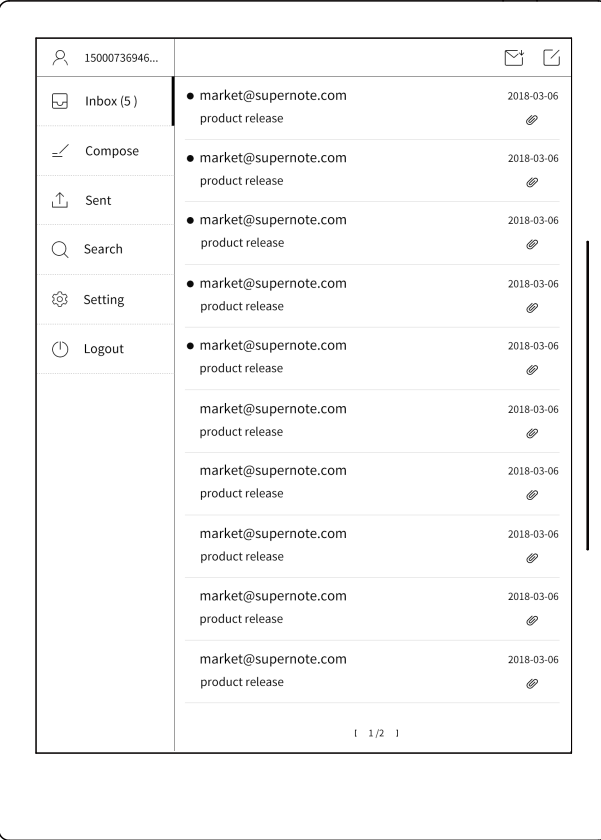

#### Sent

Show mails sent.

#### Setting

User mail address; synchronize quantity of mails; subject setting; mail server setting.

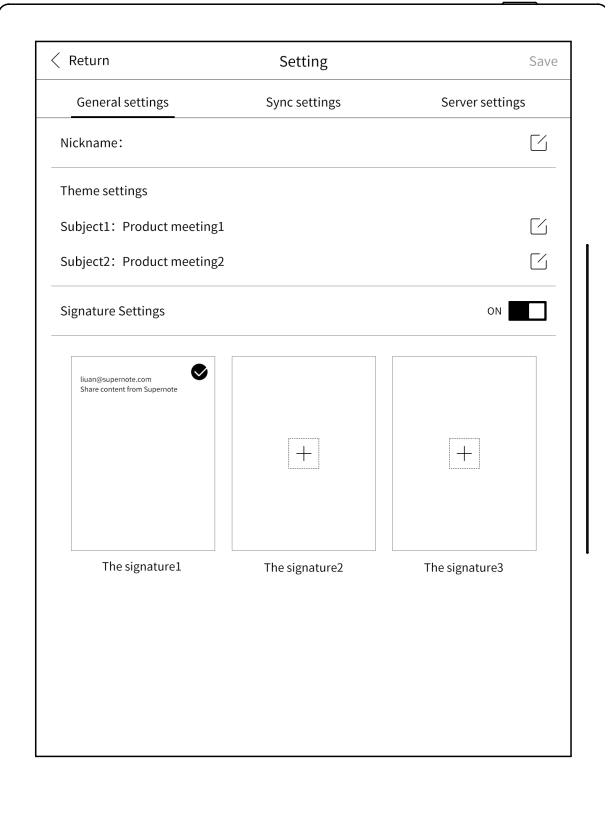

#### Exit & Cancellation

Exit current login; Cancellation of current user account.

# 2.17. Calendar

Select label of "Calendar" to enter calendar page, then write what you wish in monthly or weekly page.

Click any date then click again to enter detailed calendar for writing down the events and plans, click return button to monthly and weekly calendar pages to show the content identified.

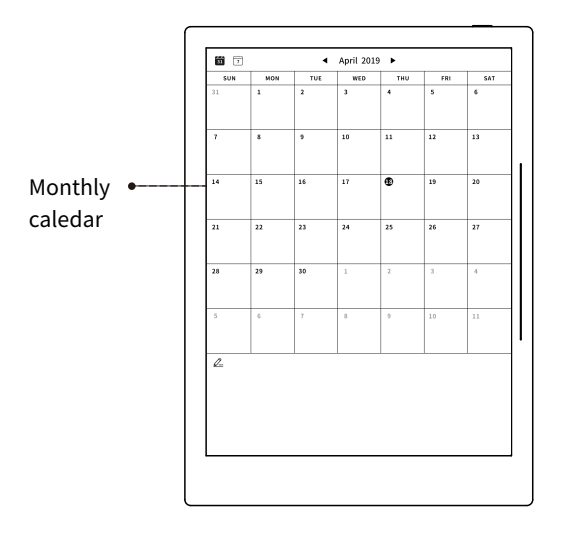

 $-2019.04.18$  $\angle$  Bohun Activity .<br>Task  $\Box$  $\Box$ 

Detailed page of calendar

# 2.18. Smart Writing

Select label "Smart writing to automatically turn to the last operation.;

Smart writing means both handwriting page and identification page. Handwriting page is for free writing. Click identification button to switch to identification page for the content.

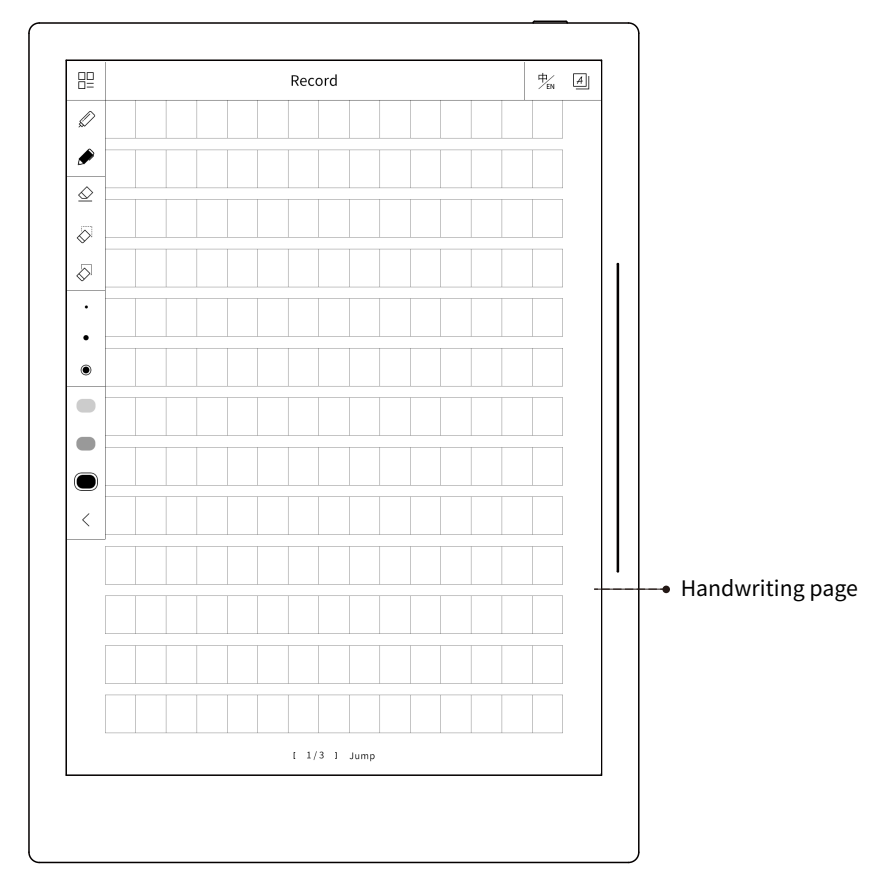

Click "  $\frac{1}{\sqrt{2}}$ " icon to switch languages between Chinese and English. Click "  $\Box$  " icon to export the identification page to specific directory. Click "  $\boxed{A}$  "icon to identification page to check the text identified. Click "  $\boxed{A}$  "icon to switch to handwriting page to write. Click "  $\Diamond$  " icon to make line erase at the identification page (this eraser is especially designed erasing function for handwriting page.)

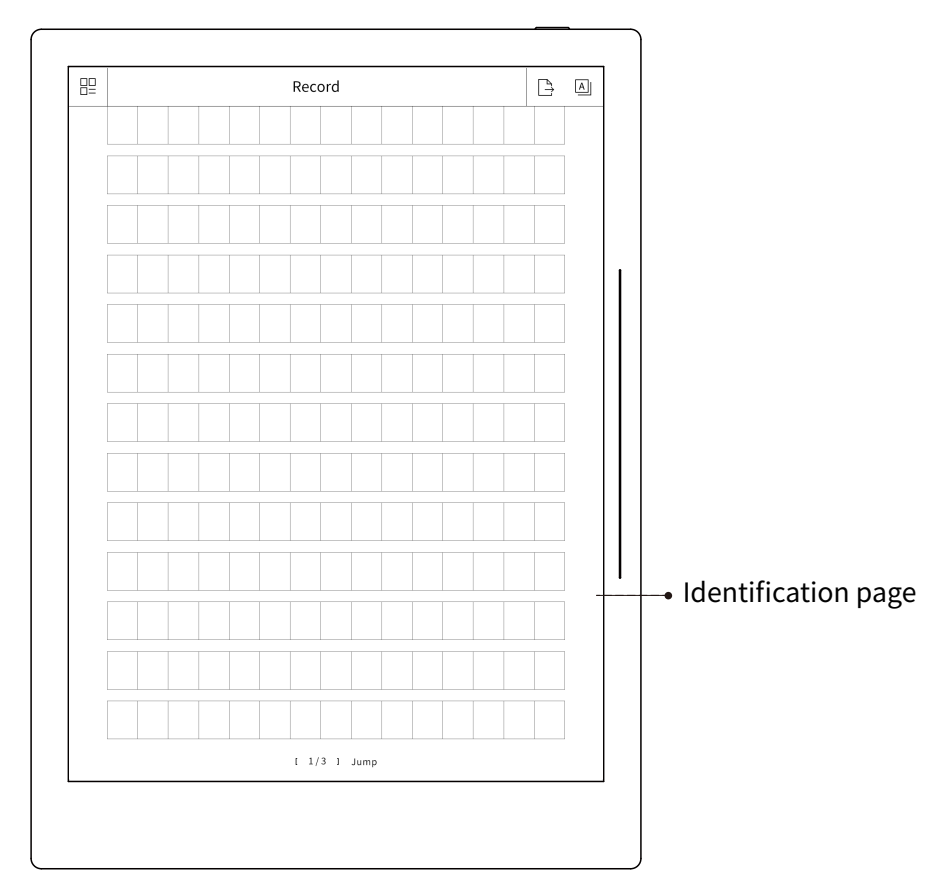

### 2.19. Fast-access

Select the label under the below list "quick visit", automatically skip to related content;

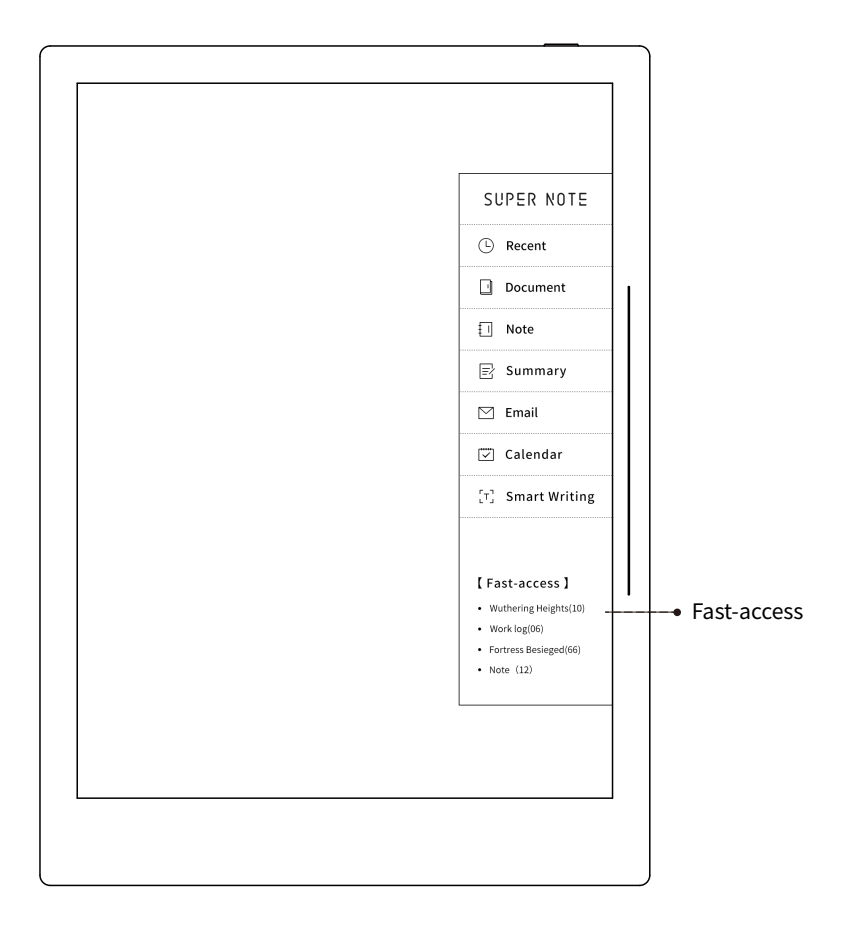

As for document or note, could set quick visit via "  $\mathcal{D}_{+}$  " in function menu; quick visit is to help users to link the important contents, reduce the time of search and check; after document and note have been deleted, related links for quick visit are to be deleted at the same time; quick visit only available for 4 times, if more links required, the previous ones are to be overlapped automatically.

### 2.20. Recent

Select the label of "Recent", skip automatically to "Recent" page. "Recent" is to help quick access to document and note content from the time dimension.

### 2.21. Other functions

#### 2.21.1. Manual screen refreshing

Activate manual refreshing by sliding top-down the slider bar at right side.

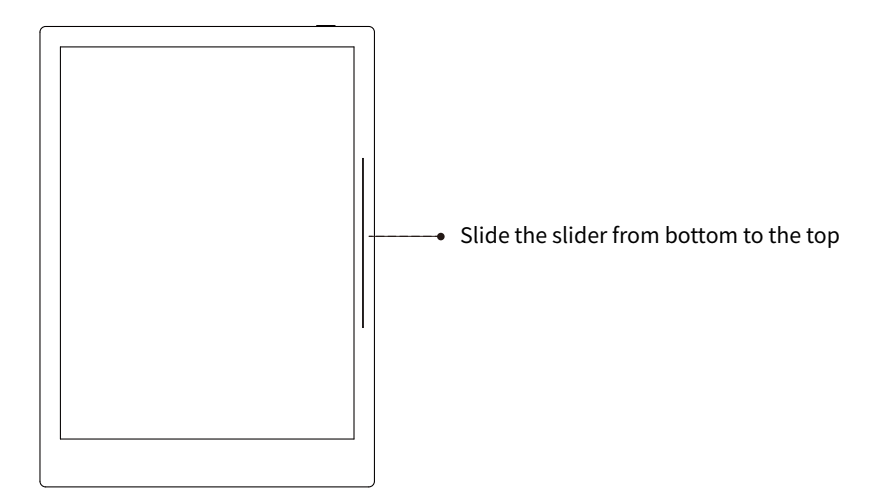

#### 2.21.2. U Disk

After the USB connected to the computer, will prompt if connect USB communication. After select "yes", U disk is able to be operated on the computer.

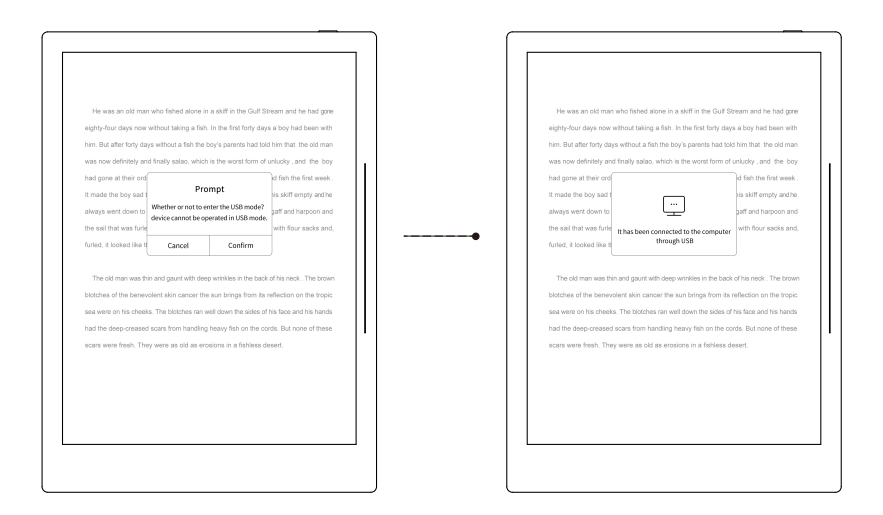

#### 2.21.3. Low Battery

When battery is lower than 20%, low battery indication is on. When battery is lower than 1%, device is to be turned off automatically.

#### 2.21.4. Synchronization

Synchronization is to ensure the latest synchronization between Supernote device and s-Cloud disk; click "Synchronization" button in "System Setting" under "Setting" menu. Drop down the menu to select " "icon, and this operated is to be managed at the back stage.

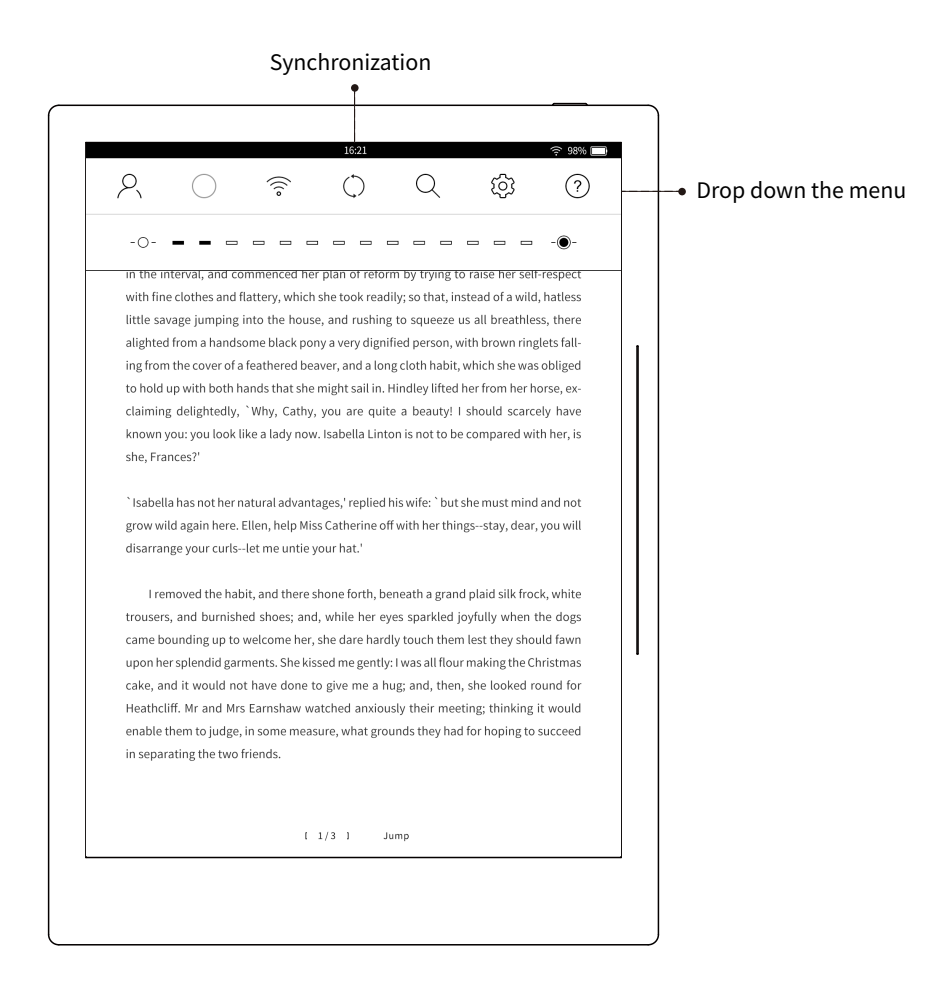

Warning: When users cannot comply with normal synchronization, may cause data conflict, users shall solve this problem.

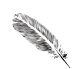

# **Chapter III FAQ**

Introduction of frequently asked questions with answers

#### **3.1.How to turn off the device by force?**

Press "Power" key, device is to be turned off after more than "5 second" with force.

#### **3.2.What does it present when the red state light flashing?**

Presents breakdown during starting-up, or the battery low; or the device cannot be started-up due to hardware of device breakdown.

#### **3.3. Under what circumstances the battery is to be consumed?**

WiFi on, long time working and internet communication.

#### **3.4.Which types of stylus are to be supported by SN?**

SN for all types of Wacom EMR stylus.

#### **3.5.Which kind of document formats are supported?**

Current formats are : EPUB, PDF; More formats are to following-up.

#### **3.6.How to view note on computer?**

Export or share the note, convert the note to be PNG or PDF format.

#### **3.7.How to set password to device?**

Activate the drop-down menu, select "  $\{\bigcirc\}$  " icon for setting option; select "System Setting", then " wake-up password lock" to set the password to the device.

#### **3.8.How to refresh the screen?**

Auto screen refreshing: when the quantity of full screen page turning is more than 5 pages;

Manual screen refreshing: slide the slider at right side from down to top to activate the screen.
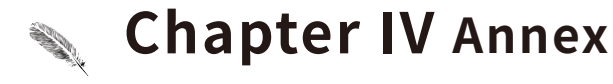

Introduction of the remarks and featured functions of usage

## 4.1.Set IMAP mailbox

Shall check the description of IMAP for related mail service supplier for IMAP mail box setting.

Shall login QQ mailbox via website to set-account-IMAP/SMTP service-initiate.

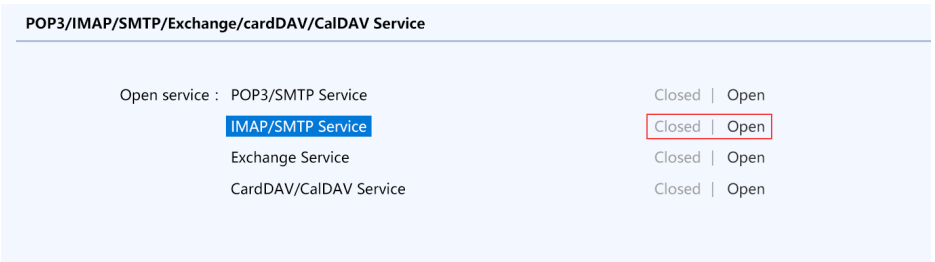

Edit SMS from mobile with content of "06296369675990947", send to "1069070069". After sent succeed, click " already sent out" button (refer to the graphic below)

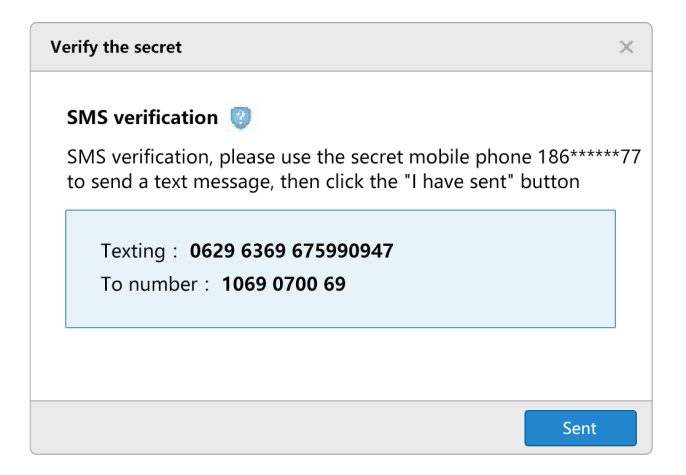

## Annex

Obtain the authorization code of third party mailbox account .

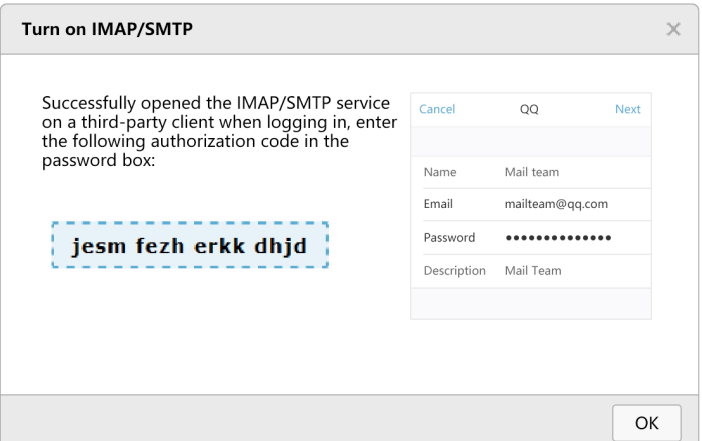

Login QQ mailbox on SuperNote A5, enter QQ number (user's name) and authorization code (password), login after passing verification.

As well, view QQ mailbox helper, check instruction via: http://service.mail.qq.com/cgi-bin/help?subtype=1&&id=28&&no=1001256

## 4.2.U disk refreshing new firmwares

### How to refresh the firmwares via USB?

1.Download complete USB firmware package from official website. (Official website prompts if any version of firmwares is ready for refreshing to a certain version.)

## Annex

2.Connect SuperNote to PC with USB.

3.Copy firmware package of USB to root directory of USB identified by SuperNote. The USB is to be pop-up after copy finished.

4.Reboot SuperNote device, auto- refresh the firmware during reboot.

#### Warnings:

Refreshing firmwares with force may have risks, including data missing; please strictly comply with the official instruction for operation.

## 4.3.U disk access directory

DOCUMENT > Document: Document storage directory; NOTE > Note: Note file storage directory; EXPORT: Exported PDF file storage directory; SCREENSHOT: Screenshot file storage directory.

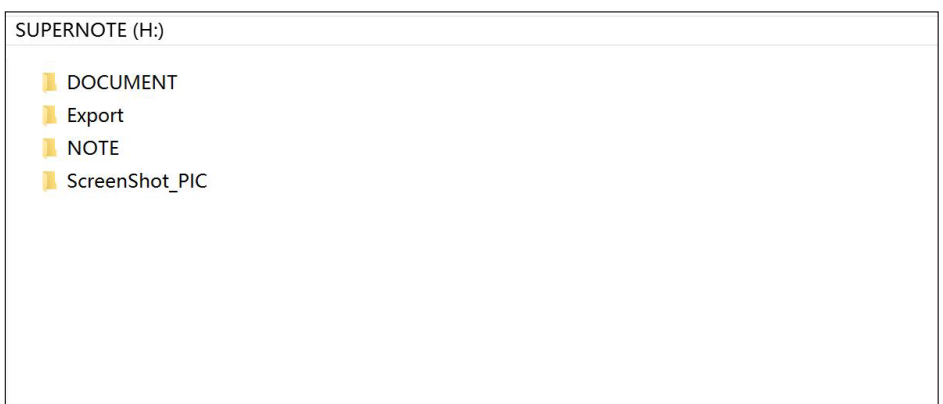

# 4.4.Customer Paper Format

## Requirements:

1.Paper size: 1404px\*1872px.

2.Image format: PNG only.

3. Image name cannot contect chinese, special characters (e.g \/; \*? " < > I.) and space.

Remark:In order to show better effect, we suggest not to apply large area in this image, no optionally change of image or rename of file.

How to set customer paper format? (E.g, Photoshop, PS version is PSCC2017).

1.Click "File" -"New", to set width, height, resolution ratio, color mode and background.

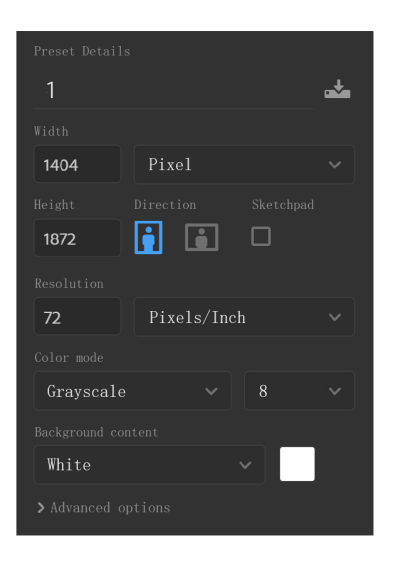

2.After setting canvas, draw the format according to personal preferences. (No demonstration of effects for reference here.)

## Annex

3.Click "File" - "Save" to save the file in "PNG" format to relevant folder.

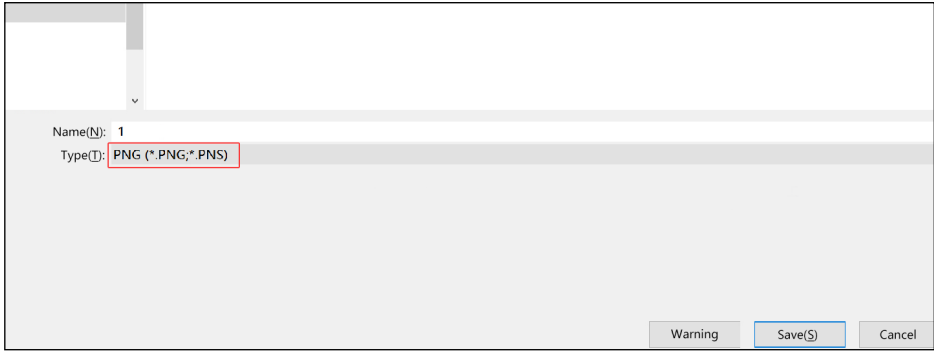

4.Copy and paste the saved image to "NOTE" - "MyStyle" directory of U disk, the customer paper format are to be found from the paper format list of Supernote.

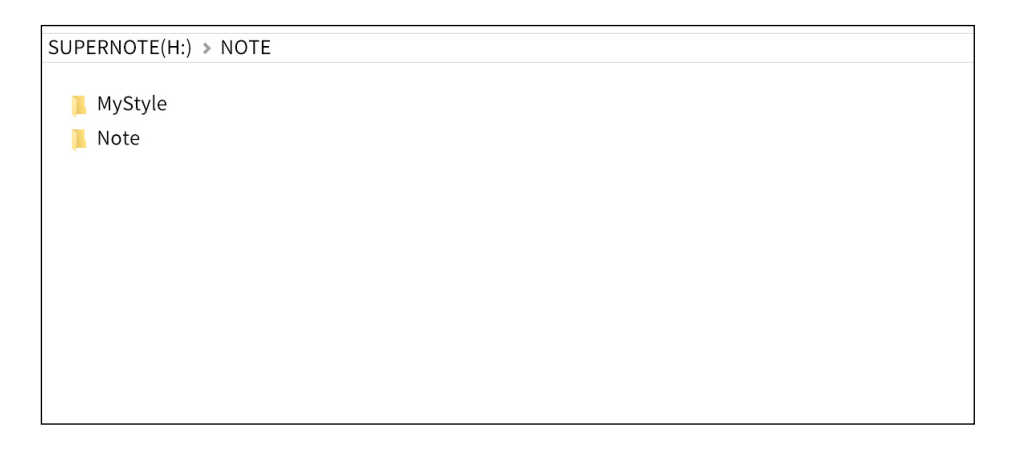